Products and the Solutions of Solutions of the Services of Services of Services of Services of Services of Services

BA01697D/33/JA/04.19 71453748 2019-05-01 バージョン ...<br>01.00.zz (デバイスファームウェア)

# 取扱説明書 **Picomag IO-Link**

電磁流量計

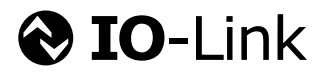

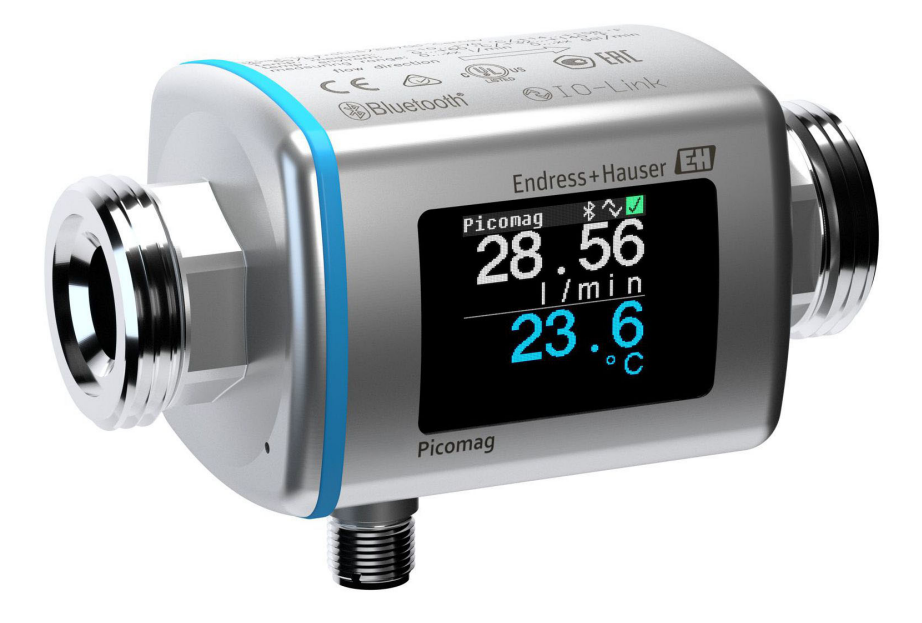

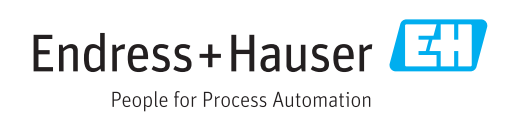

- ■本書は、本機器で作業する場合にいつでもすぐに手に取れる安全な場所に保管してく ださい。
- 要員やプラントが危険にさらされないよう、「基本安全注意事項」セクション、なら びに作業手順に関して本書に規定されている、その他の安全注意事項をすべて熟読し てください。
- 弊社は、事前の予告なしに技術仕様を変更する権利を有するものとします。本書に関 する最新情報および更新内容については、弊社営業所もしくは販売代理店にお問い合 わせください。

## **目次**

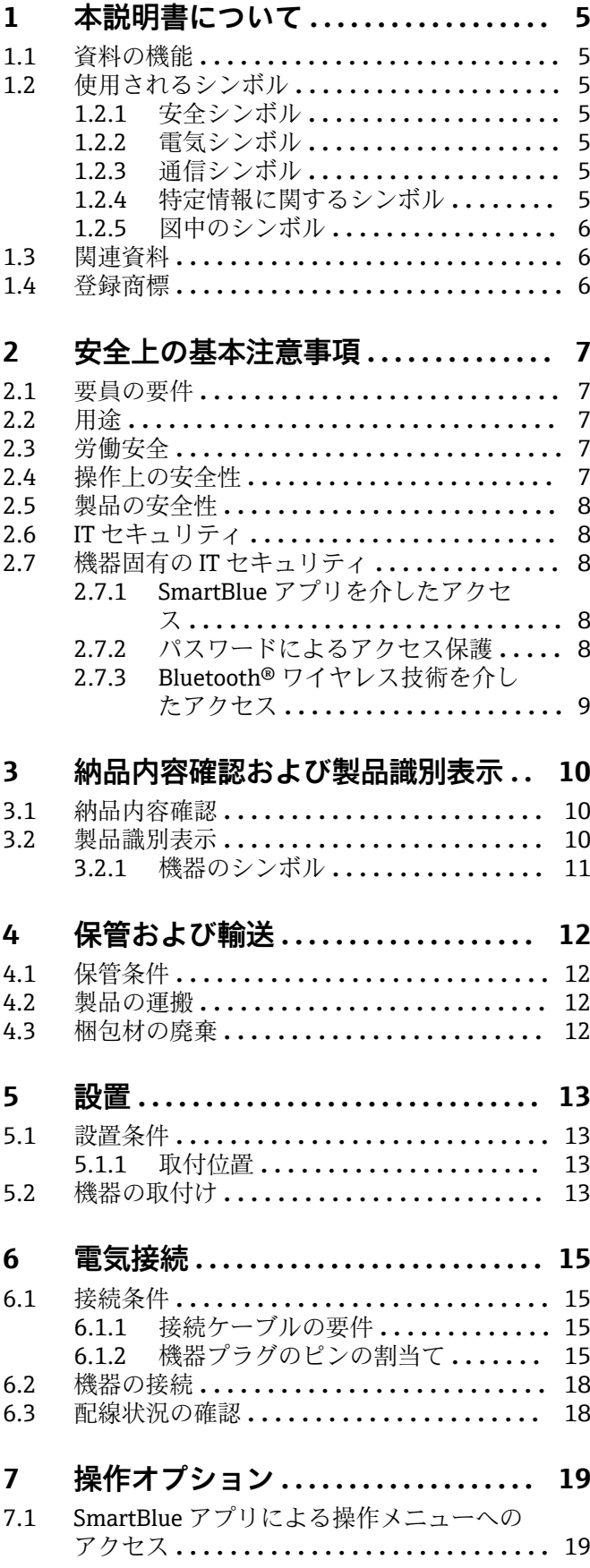

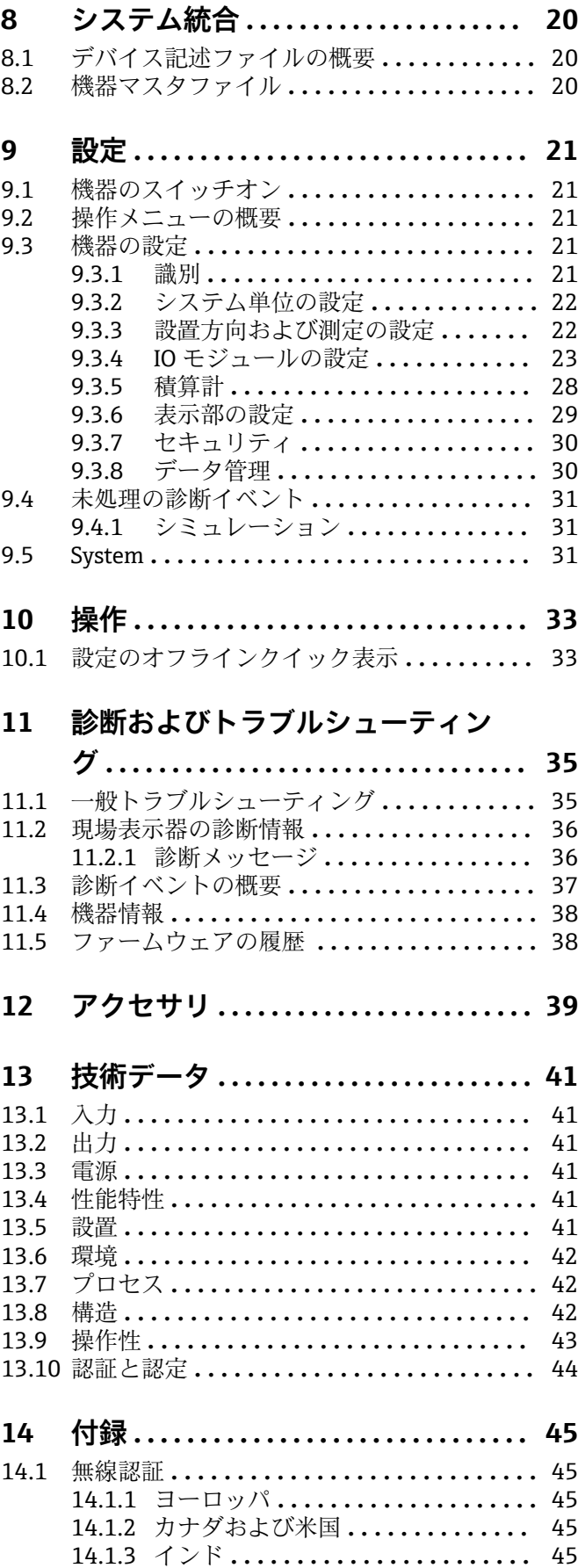

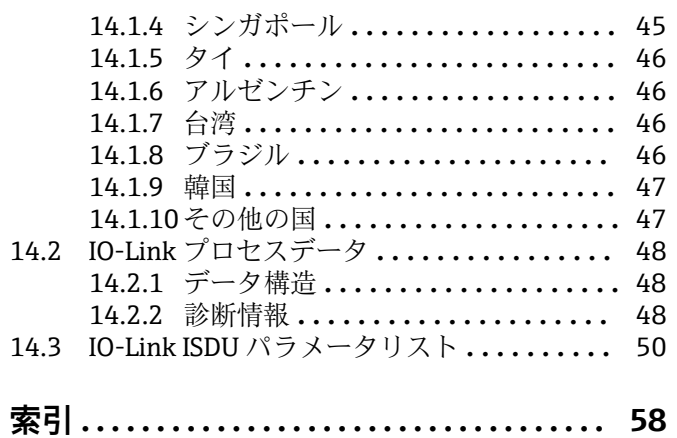

## <span id="page-4-0"></span>**1 本説明書について**

## **1.1 資料の機能**

この取扱説明書には、機器ライフサイクルの各種段階(製品の識別、納品内容確認、保 管、取付け、接続、操作、設定からトラブルシューティング、メンテナンス、廃棄ま で)において必要とされるあらゆる情報が記載されています。

## **1.2 使用されるシンボル**

### **1.2.1 安全シンボル**

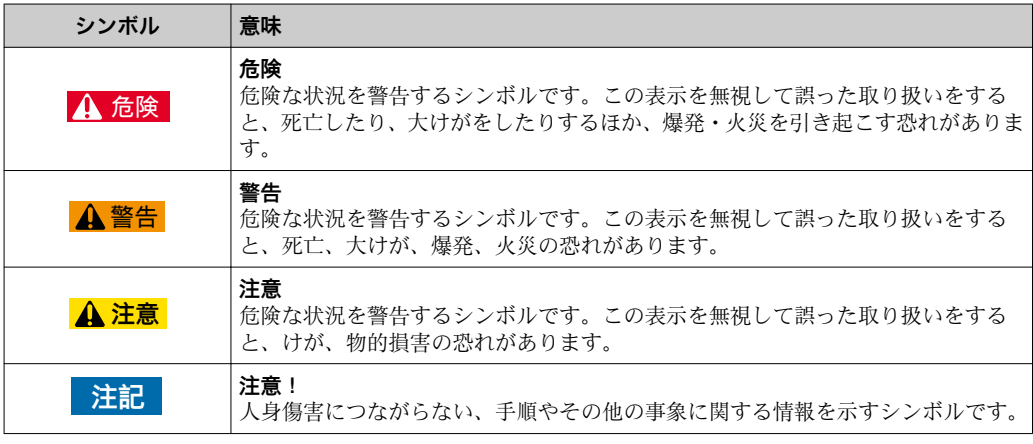

#### **1.2.2 電気シンボル**

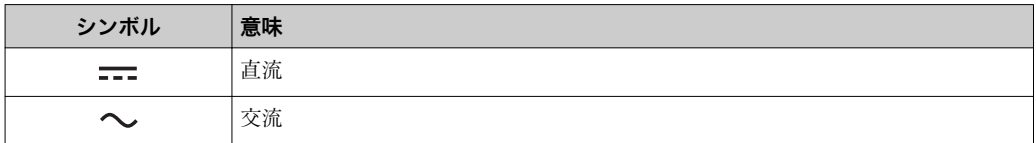

## **1.2.3 通信シンボル**

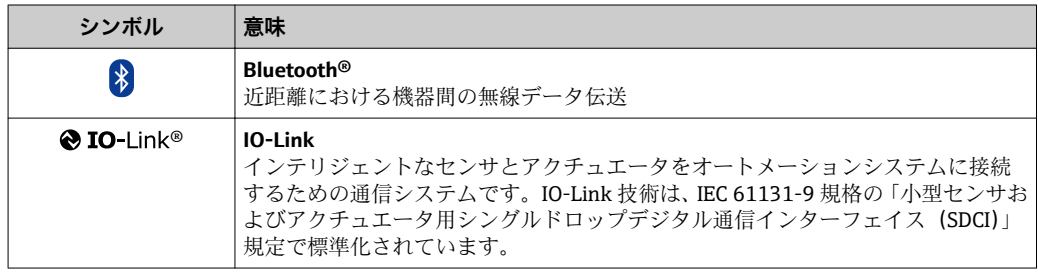

## **1.2.4 特定情報に関するシンボル**

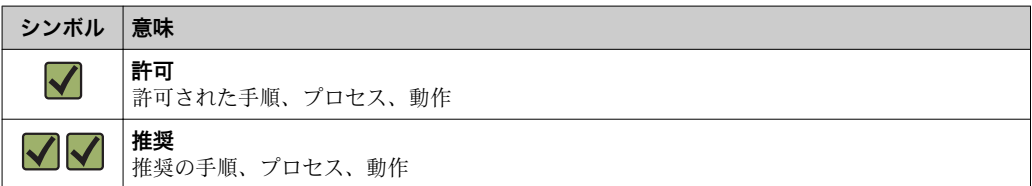

<span id="page-5-0"></span>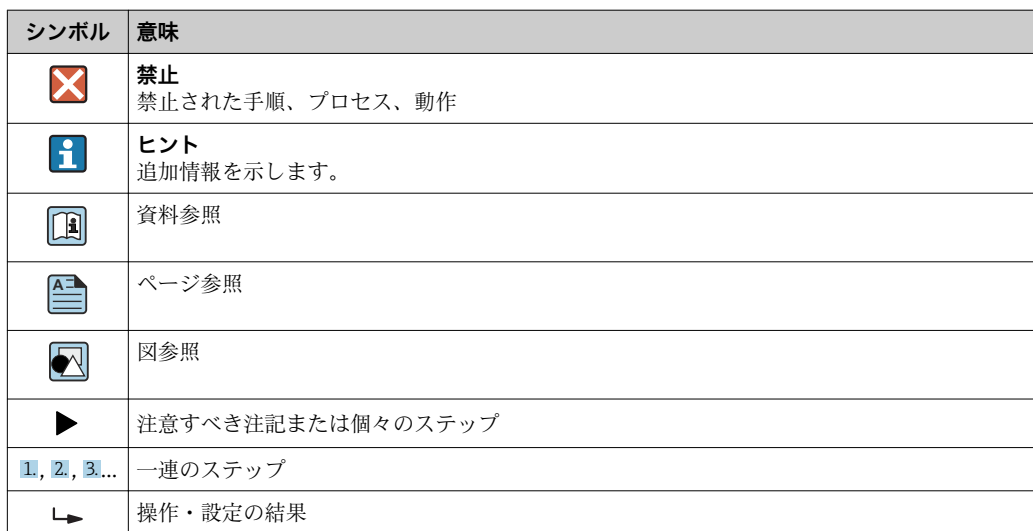

#### **1.2.5 図中のシンボル**

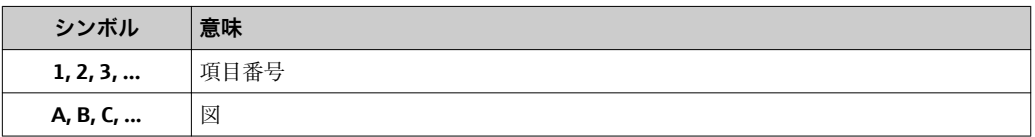

### **1.3 関連資料**

■1 同梱される関連の技術資料の概要については、次を参照してください。

- W@M デバイスビューワー:機器のシリアル番号を入力してください [\(www.endress.com/deviceviewer](http://www.endress.com/deviceviewer))。
	- Endress+Hauser Operations アプリ:機器のシリアル番号を入力するか、機器の 2-D マトリクスコードをスキャンしてください。

## **1.4 登録商標**

#### **@** IO-Link<sup>®</sup>

これは登録商標です。これは、IO-Link コミュニティの会員、または適切なライセンス を有する非会員の製品やサービスでのみ使用できます。IO-Link の使用に関する詳細に ついては、IO-Link コミュニティの規則を参照してください(www.io.link.com)。

#### **Bluetooth® ワイヤレス技術**

#### ®

Bluetooth® の文字商標とロゴは Bluetooth SIG, Inc. の登録商標であり、Endress+Hauser は許可を受けてこのマークを使用しています。

#### **Apple®**

Apple、Apple ロゴ、iPhone、iPod touch は、米国その他各国で登録された Apple Inc. の商標です。App Store は Apple Inc. のサービスマークです。

#### **Android®**

Android、Google Play、Google Play ロゴは Google Inc. の登録商標です。

## <span id="page-6-0"></span>**2 安全上の基本注意事項**

### **2.1 要員の要件**

設置、設定、診断、およびメンテナンスを実施する要員は、以下の要件を満たさなけれ ばなりません。

- ▶ 訓練を受けて、当該任務および作業に関する資格を取得した専門作業員であること。
- ▶ 施設責任者の許可を得ていること。
- ▶ 各地域/各国の法規を熟知していること。
- ▶ 作業を開始する前に、取扱説明書、補足資料、ならびに証明書(用途に応じて異な ります)の説明を読み、内容を理解しておくこと。
- ▶ 指示に従い、基本条件を遵守すること。

オペレータ要員は、以下の要件を満たさなければなりません。

- ▶ 施設責任者からその作業に必要な訓練および許可を得ていること。
- ‣ 本資料の説明に従うこと。

## **2.2 用途**

#### **アプリケーションおよび測定物**

この簡易取扱説明書に記載された機器は、最小導電率が 20 µS/cm の液体の流量測定に のみ使用することを目的としたものです。

運転時間中、機器が適切な条件下にあるよう、次の点に注意してください。

▶ 本機器は、接液部材質の耐食性を十分に確保できる測定物の測定にのみ使用してく ださい。

#### **不適切な用途**

指定用途以外での使用は、安全性を危うくする可能性があります。製造者は、定められ た使用法以外または誤った使用方法により発生する損害について責任を負いません。

#### L **警告**

#### **腐食性または研磨性のある流体、あるいは周囲条件による破損の危険**

- ▶ プロセス流体とセンサ材質の適合性を確認してください。
- ▶ プロヤス内のすべての接液部材質の耐食性を確認してください。
- ▶ 規定された圧力および温度の範囲内に保ってください。

#### **残存リスク**

#### L **警告**

#### **電子モジュールと測定物により表面が加熱する可能性があります。それにより、やけど の危険が発生します。**

▶ 流体温度が高い場合は、接触しないように保護対策を講じて、やけどを防止してく ださい。

#### **2.3 労働安全**

機器で作業する場合:

▶ 各地域/各国の規定に従って必要な個人用保護具を着用してください。

配管の溶接作業の場合:

▶ 溶接装置は機器を介して接地しないでください。

### **2.4 操作上の安全性**

けがに注意!

▶ 本機器は、適切な技術条件およびフェールセーフ条件下でのみ操作してください。

<span id="page-7-0"></span>▶ 施設作業者には、機器を支障なく操作できるようにする責任があります。

### **2.5 製品の安全性**

本機器は、最新の安全要件に適合するように GEP (Good Engineering Practice)に従っ て設計され、テストされて安全に操作できる状態で工場から出荷されます。

本機は一般的な安全基準および法的要件を満たしています。また、機器固有の EU 適合 宣言に明記された EU 指令にも準拠します。Endress+Hauser は機器に CE マークを添 付することにより、機器の適合性を保証します。

### **2.6 IT セキュリティ**

取扱説明書の指示に従って機器を設置および使用した場合にのみ、当社の保証は有効で す。本機器には、設定が不注意で変更されないよう、保護するためのセキュリティ機構 が備えられています。

機器および関連データ伝送をさらに保護するための IT セキュリティ対策は、施設責任 者の安全基準に従って施設責任者自身が実行する必要があります。

### **2.7 機器固有の IT セキュリティ**

#### **2.7.1 SmartBlue アプリを介したアクセス**

機器には 2 つのアクセスレベル(ユーザーロール)が設定されます(**オペレータ** ユー ザーロールと**メンテナンス** ユーザーロール)。**メンテナンス** ユーザーロールが初期設 定となります。

ユーザー固有のアクセスコードが設定されていない場合は(**Set access code(アクセス コードの設定)**パラメータにおいて)、初期設定 **0000** が引き続き適用され、**メンテナ ンス** ユーザーロールが自動的に有効になります。機器の設定データは書き込み保護に ならず、いつでも編集できます。

ユーザー固有のアクセスコードが設定されている場合は(**Set access code(アクセスコ ードの設定)**パラメータにおいて)、すべてのパラメータが書き込み保護になり、**オペ レータ** ユーザーロールで機器にアクセスします。**メンテナンス** ユーザーロールを有効 にして、すべてのパラメータを書き込みアクセス可能にする前に、定義済みのアクセス コードを再入力する必要があります。

#### **2.7.2 パスワードによるアクセス保護**

機器パラメータへの書き込みアクセス、または Bluetooth® インターフェイスを介した 機器へのアクセスを防ぐため、各種のパスワードを使用できます。

- ユーザー固有のアクセスコード
- SmartBlue アプリにより機器パラメータへの書き込みアクセスを防止
- Bluetooth キー

パスワードにより、Bluetooth® インターフェイスを介した操作機器(例:スマートフ ォン、タブレット端末)と機器の接続が防止されます。

#### **パスワードの使用に関する一般的注意事項**

- ■機器とともに支給されたアクセスコードと Bluetooth キーは、設定中に変更する必要 があります。
- ■アクセスコードと Bluetooth キーの決定および管理を行う場合は、安全なパスワード を生成するための一般規則に従ってください。
- ユーザーにはアクセスコードと Bluetooth キーを管理して慎重に取り扱う責任があ ります。

## <span id="page-8-0"></span>**2.7.3 Bluetooth® ワイヤレス技術を介したアクセス**

**Bluetooth® ワイヤレス技術を介した安全な信号伝送には、フラウンホーファー研究所 で試験された暗号化方式が使用されます。**

- SmartBlue アプリが搭載されていない場合、Bluetooth® ワイヤレス技術を介して機器 を表示することはできません。
- ■機器とスマートフォンまたはタブレット端末とのポイント・トゥー・ポイント接続の みが構築されます。
- Bluetooth® ワイヤレス技術インターフェイスは SmartBlue を使用して無効にできま す。

## <span id="page-9-0"></span>**3 納品内容確認および製品識別表示**

- 発送書類(1)と製品ラベル  $\bigcirc$  $\blacktriangledown$ (2)に記載されたオーダー 1 コードが一致するか?  $\overline{2}$  $\blacktriangledown$ 納入品に損傷がないか?  $\circledcirc$ X  $\blacktriangledown$ 銘板のデータと発送書類に  $\circledcirc$  $\blacktriangledown$ 記載された注文情報が一致 するか?  $\sim$  -  $\sim$ 付随する安全データシート  $\circledcirc$  $\boldsymbol{\mathcal{U}}$ があるか?
- **3.1 納品内容確認**

- ●1つでも条件が満たされていない場合は、弊社営業所もしくは販売代理店にお問 い合わせください。
	- ■機器バージョンに応じて、CD-ROMは納入範囲に含まれないことがあります。技 術資料はインターネットまたは「Endress+Hauser Operations アプリ」から入手 可能です。「製品識別表示」セクションを参照してください。

### **3.2 製品識別表示**

機器を識別するには以下の方法があります。

- ■機器ラベル
- 納品書に記載されたオーダーコード(機器仕様コードの明細付き)
- ■W@M デバイスビューワー [\(www.endress.com/deviceviewer](http://www.endress.com/deviceviewer)) に機器ラベルのシリア ル番号を入力すると、機器に関するすべての情報が表示されます。
- ■機器ラベルのシリアル番号を Endress+Hauser Operations アプリに入力するか、 Endress+Hauser Operations アプリで機器の 2-D マトリクスコード (OR コード) をス キャンすると、機器に関するすべての情報が表示されます。

## <span id="page-10-0"></span>**3.2.1 機器のシンボル**

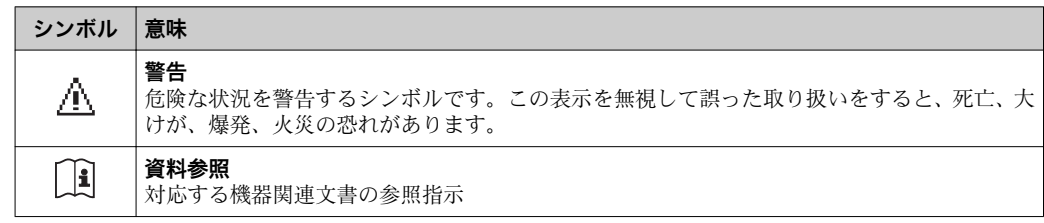

## <span id="page-11-0"></span>**4 保管および輸送**

## **4.1 保管条件**

保管する際は、次の点に注意してください。

- ‣ 衝撃を防止するため、納品に使用された梱包材を使って保管してください。
- ▶ 乾燥した場所に保管してください。
- ▶ 屋外に保管しないでください。

保管温度→ △ 42

## **4.2 製品の運搬**

機器を測定点に輸送する場合、弊社出荷時の梱包材をご利用ください。

■ プロセス接続部に取り付けられている保護カバーまたはキャップは外さないでく ださい。これは、シール表面の機械的な損傷と計測チューブ内の汚染を防止するた めに必要です。

## **4.3 梱包材の廃棄**

梱包材はすべて環境にやさしく、100% リサイクル可能です。 段ボール箱は欧州包装指令 94/62EC に準拠、RESY シンボルの貼付によりリサイクルの 可能性を承認

## <span id="page-12-0"></span>**5 設置**

- **5.1 設置条件**
- **5.1.1 取付位置**

#### **取付位置**

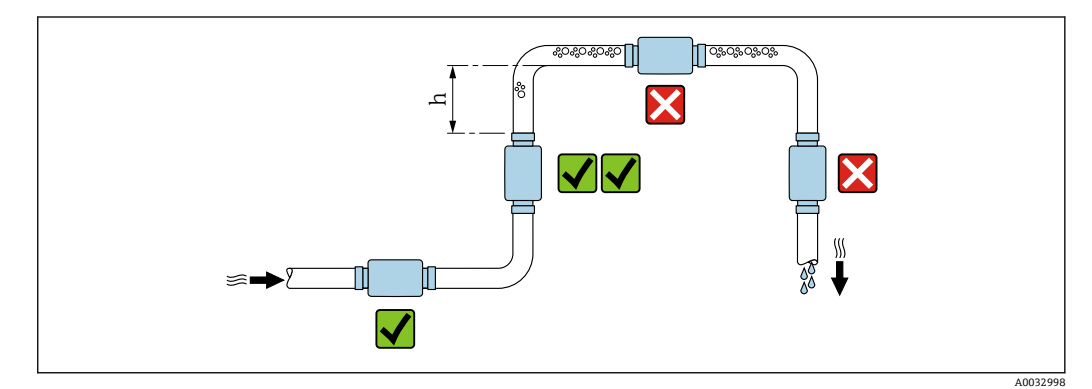

垂直配管に設置することを推奨します。また、隣接する配管エルボとの間に十分な距離 を確保してください。h ≥ 2 × 呼び口径

#### **上流側/下流側直管部**

上流側/下流側直管長を考慮する必要はありません。

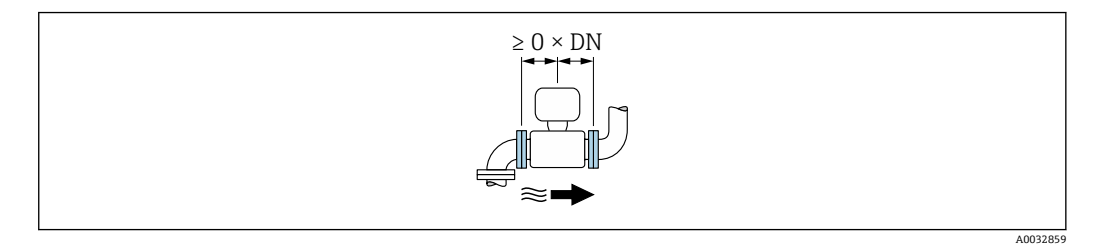

● 取付寸法:機器の寸法および設置長さに関する情報→ ■ 42

● 矢印は推奨の流れ方向を示します。反対方向の測定も可能です。→ △ 22

## **5.2 機器の取付け**

### L **警告**

#### **やけどの危険**

流体温度または周囲温度が 50 ℃を超える場合、ハウジングの周囲は 65 ℃以上の高温に なる可能があります。

▶ 誤って接触することがないよう、ハウジングの安全対策を講じてください。

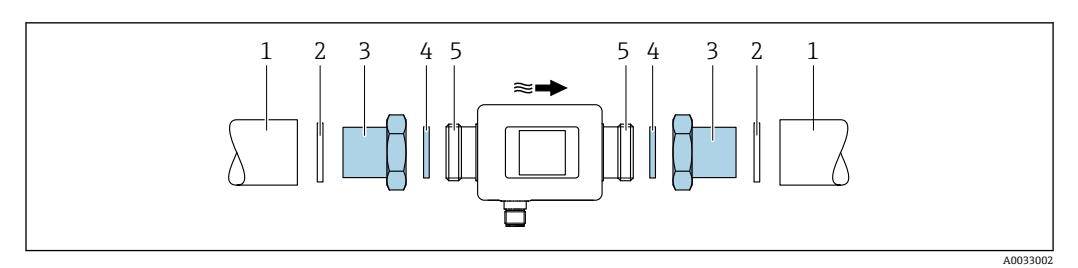

パイプ

- シール(納入範囲に含まれない)
- アダプタ:使用可能なアダプタ [→ 39](#page-38-0)
- シール(納入範囲に含まれる)
- 機器接続

## <span id="page-14-0"></span>**6 電気接続**

## **6.1 接続条件**

## **6.1.1 接続ケーブルの要件**

各地域/各国の法規および規制が適用されます。

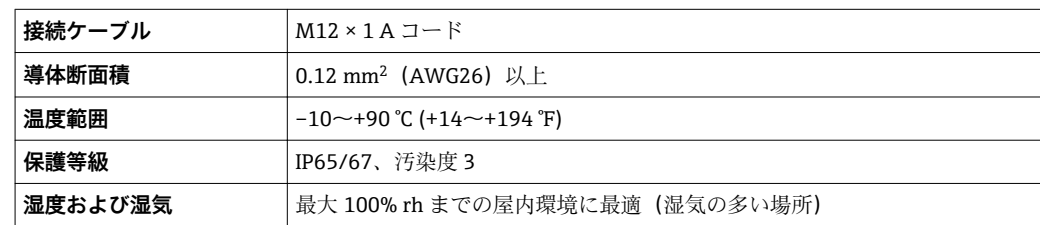

## **6.1.2 機器プラグのピンの割当て**

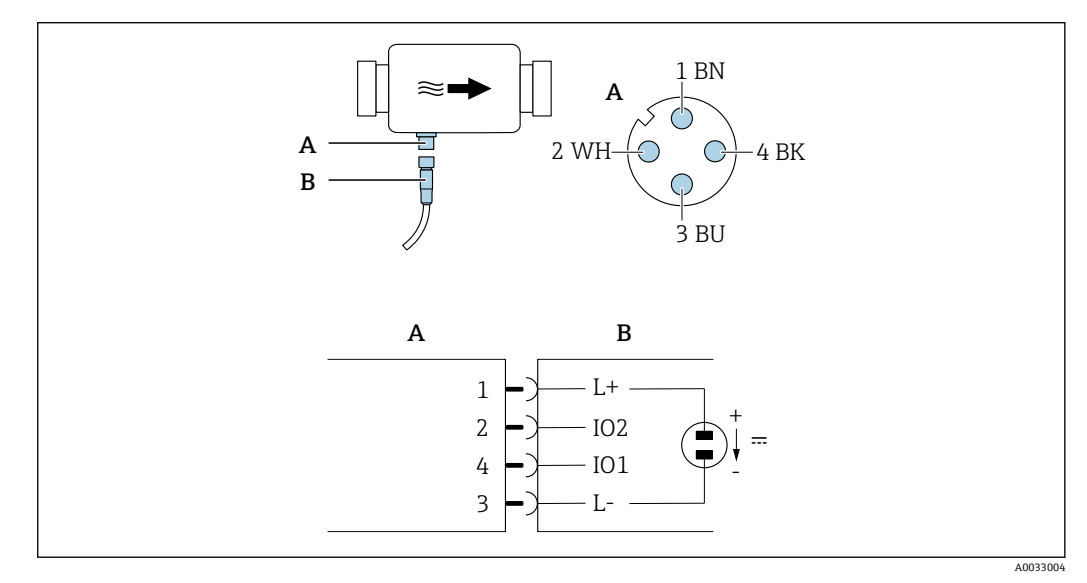

A コネクタ(Picomag)

B ソケット(ユーザー側)

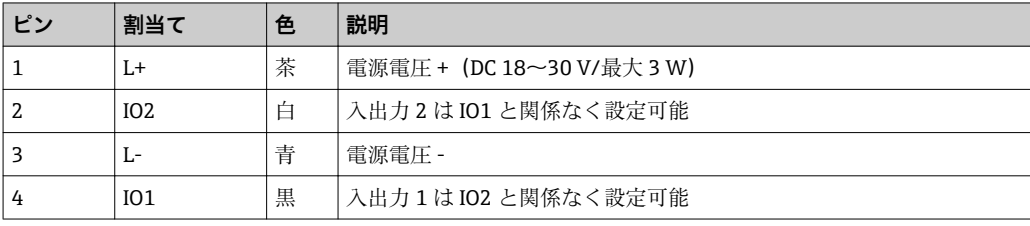

#### <span id="page-15-0"></span>**スイッチ出力設定バージョン**

IO1 および IO2 のスイッチング動作は互いに関係なく設定可能です。

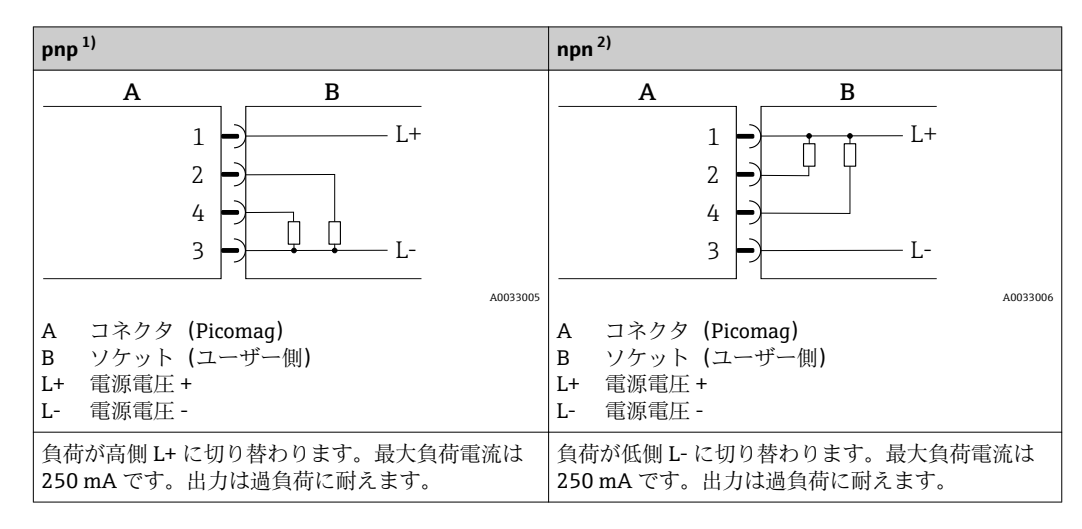

1) 正負正型(ハイサイドスイッチ)

2) 負正負型(ローサイドスイッチ)

#### **パルス出力設定バージョン**

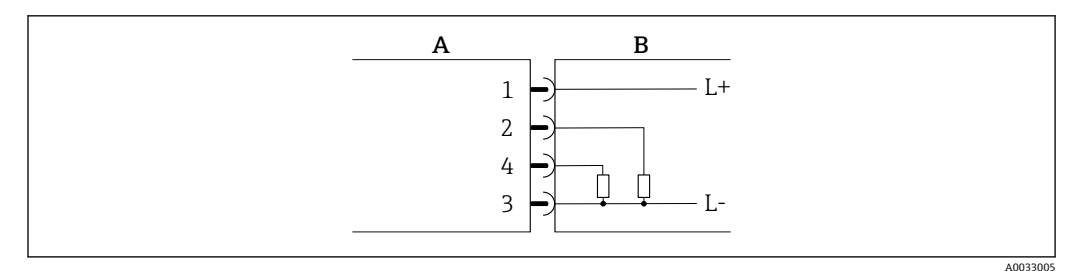

■1 pnp スイッチング動作のパルス出力

- A コネクタ (Picomag)<br>B ソケット (ユーザー)
- ソケット (ユーザー側)
- L+ 電源電圧 +
- L- 電源電圧 -

負荷が高側 L+ に切り替わります。最大負荷電流は 250 mA です。出力は過負荷に耐 えます。

#### **電流出力設定バージョン**

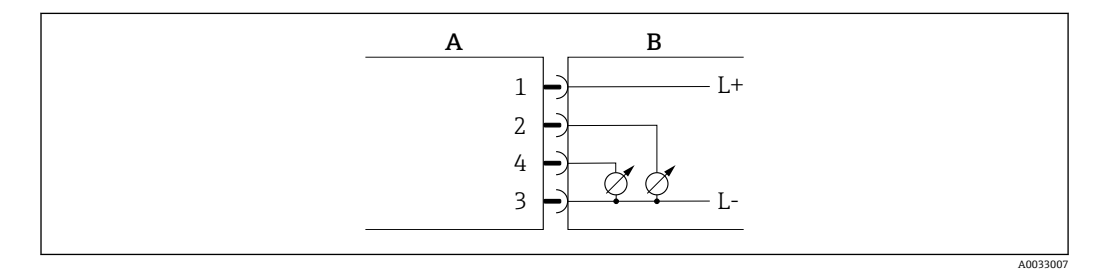

2 電流出力、アクティブ、4~20 mA

A コネクタ(Picomag)

- B ソケット(ユーザー側)
- L+ 電源電圧 +

L- 電源電圧 -

<span id="page-16-0"></span>電流は出力から L- に流れます。最大負荷は 500 Ω を超えてはなりません。これより大 きな負荷は出力信号を歪ませます。

#### **電圧出力設定バージョン**

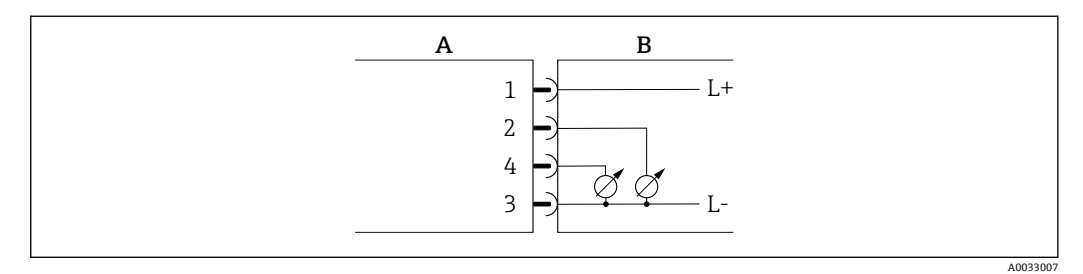

- ■3 電圧出力、アクティブ、2~10 V
- 
- A コネクタ (Picomag)<br>B ソケット (ユーザー) ソケット (ユーザー側)
- L+ 電源電圧 +
- L- 電源電圧 -

出力からの電圧が L- に印加されます。負荷は 500 Ω 以上でなければなりません。出力 は過負荷に耐えます。

#### **ステータス入力設定バージョン**

- 15 V (スイッチオンしきい値)
- ■5V(スイッチオフしきい値)

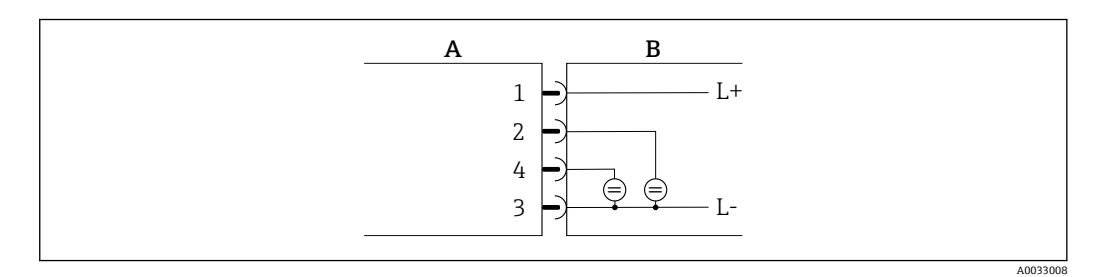

<sup>■4</sup> ステータス入力

- A コネクタ(Picomag)
- B ソケット(ユーザー側)
- L+ 電源電圧 +
- L- 電源電圧 -

内部抵抗:7.5 kΩ

#### **IO-Link 設定バージョン**

**↑ Output 1 (出力 1) [→ 23](#page-22-0) サブメニューの出力 1 でのみ使用できるオプション** です。

機器には、ピン 2 に 2 つ目の IO 機能を備えた通信速度 38,400 の IO-Link 通信インター フェイスが搭載されています。これにより、操作するためには IO-Link に準拠したモジ ュール(IO-Link マスタ)が必要となります。IO-Link 通信インターフェイスは、プロセ スおよび診断データへの直接アクセスを可能にします。

<span id="page-17-0"></span>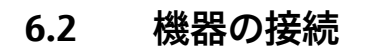

### **注記**

**機器を設置できるのは、適切なトレーニングを受けた技術者に限られます。**

- ‣ 電気工学的なシステムの設置に関して、国内および国際的な法規を順守してくださ い。
- ▶ 電源は EN 50178、SELV、PELV またはクラス2に準拠します。
- 1. システムの電源をオフにします。
- 2. コネクタを介して機器を接続します。

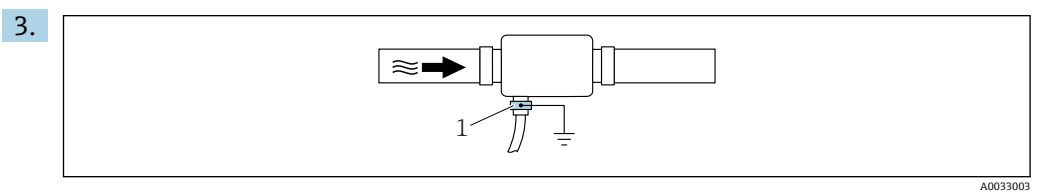

接地されていない配管の場合:

接地端子アクセサリを使用して機器を接地する必要があります。

## **6.3 配線状況の確認**

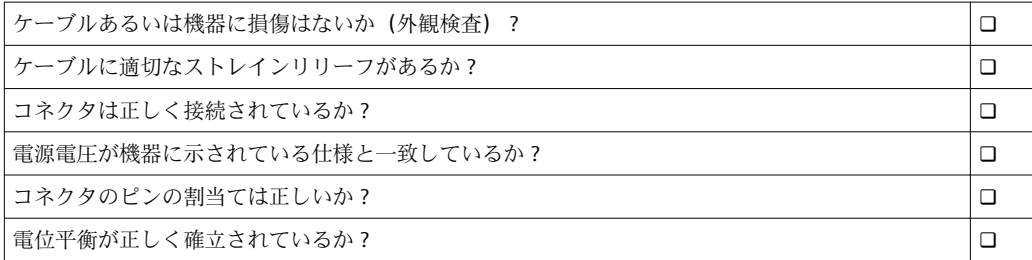

## <span id="page-18-0"></span>**7 操作オプション**

## **7.1 SmartBlue アプリによる操作メニューへのアクセス**

SmartBlue アプリを使用して機器の操作や設定を行うことができます。この場合、 Bluetooth® ワイヤレス技術インターフェイスを介して接続が確立されます。

- サポートされる機能
- Live List で機器の選択および機器へのアクセス (ログイン)
- ■機器の設定
- 測定値、機器ステータス、診断情報へのアクセス

SmartBlue アプリは Android 機器 (Google Play ストア) および iOS 機器 (iTunes Apple Store)向けに無料でダウンロードできます(Endress+Hauser SmartBlue)。

QR コードを使用して直接アプリへ:

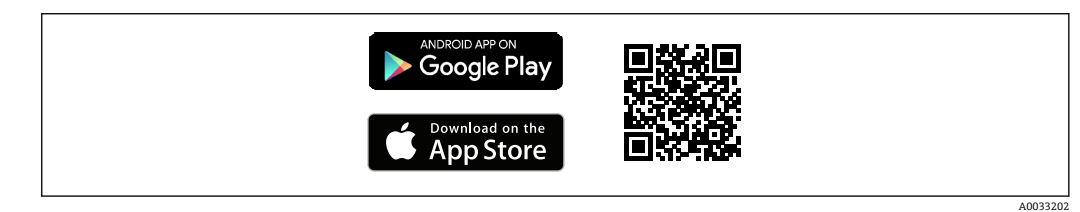

#### **システム要件**

- iOS 搭載機器: iOS9.0 以上
- Android 搭載機器: Android 4.4 KitKat 以上

SmartBlue アプリのダウンロード:

- 1. SmartBlue アプリをインストールして、起動します。
	- 使用できるすべての機器が Live List に表示されます。 リストには設定されたタグ番号で機器が表示されます。タグ番号の初期設定 は EH\_DMA\_XYZZ (XYZZ = 機器シリアル番号の最後の 7 桁)です。
- 2. Android 機器の場合は GPS 機能を有効にしてください(IOS 機器の場合、これは必 須手順ではありません)。
- 3. Live List から機器を選択します。 ログインダイアログボックスが表示されます。

#### ログイン:

- 4. ユーザー名を入力します:**admin**。
- 5. 最初のパスワードを入力します:機器のシリアル番号。
	- 初回ログイン時には、パスワードの変更を勧めるメッセージが表示されます。
- 6. 入力値を確定します。
	- メインメニューが表示されます。
- 7. (任意手順) パスワードを変更します。
- 機器に関する情報の各種項目への移動:画面を横にスワイプします。

## <span id="page-19-0"></span>**8 システム統合**

機器には IO-Link 通信インターフェイスがあります。IO-Link インターフェイスによ い、プロセスおよび診断データへの直接アクセスと迅速な機器の設定が可能となりま す。

仕様:

- IO-Link 仕様: バージョン 1.1
- IO-Link スマートセンサプロファイル 第2版
- $\blacksquare$  SIO モード:あり
- 速度: COM2 (38.4 kBaud)
- 最小サイクル時間: 10 ms
- プロセスデータ幅: 120 bit
- IO-Link データ保存:あり
- ブロック設定:なし
- ■機器の操作可能: 電源電圧を印加されてから4秒後に機器は操作可能
- **4 IO-Link の詳細については、www.io-link.com を参照してください。**

| 2 IO-Link ISDU パラメータリストの全体概要 → ■ 50

## **8.1 デバイス記述ファイルの概要**

#### **現在の機器データバージョン**

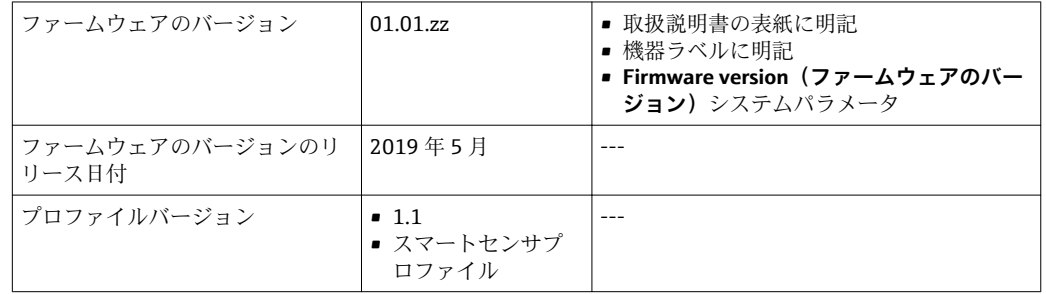

## **8.2 機器マスタファイル**

フィールド機器をデジタル通信システムに統合するために、IO-Link システムは出力デ ータ、入力データ、データ形式、データ容量、サポートされた伝送速度といった機器パ ラメータの記述を必要とします。

これらのデータは、通信システム設定時に汎用体モジュールを介して IO-Link マスタに 提供される機器マスタファイル (IODD<sup>1)</sup>) に記載されています。

IODD は以下からダウンロードできます。

- Endress+Hauser:www.endress.com
	- IODDfinder:ioddfinder.io-link.com

<sup>1)</sup> IO Device Description

## <span id="page-20-0"></span>**9 設定**

## **9.1 機器のスイッチオン**

電源をオンにすると、機器は 4 秒 秒以内に通常モードになります。起動中、出力の状 態は機器の電源オフ時の状態と同じになります。

## **9.2 操作メニューの概要**

#### **操作メニューの概要**

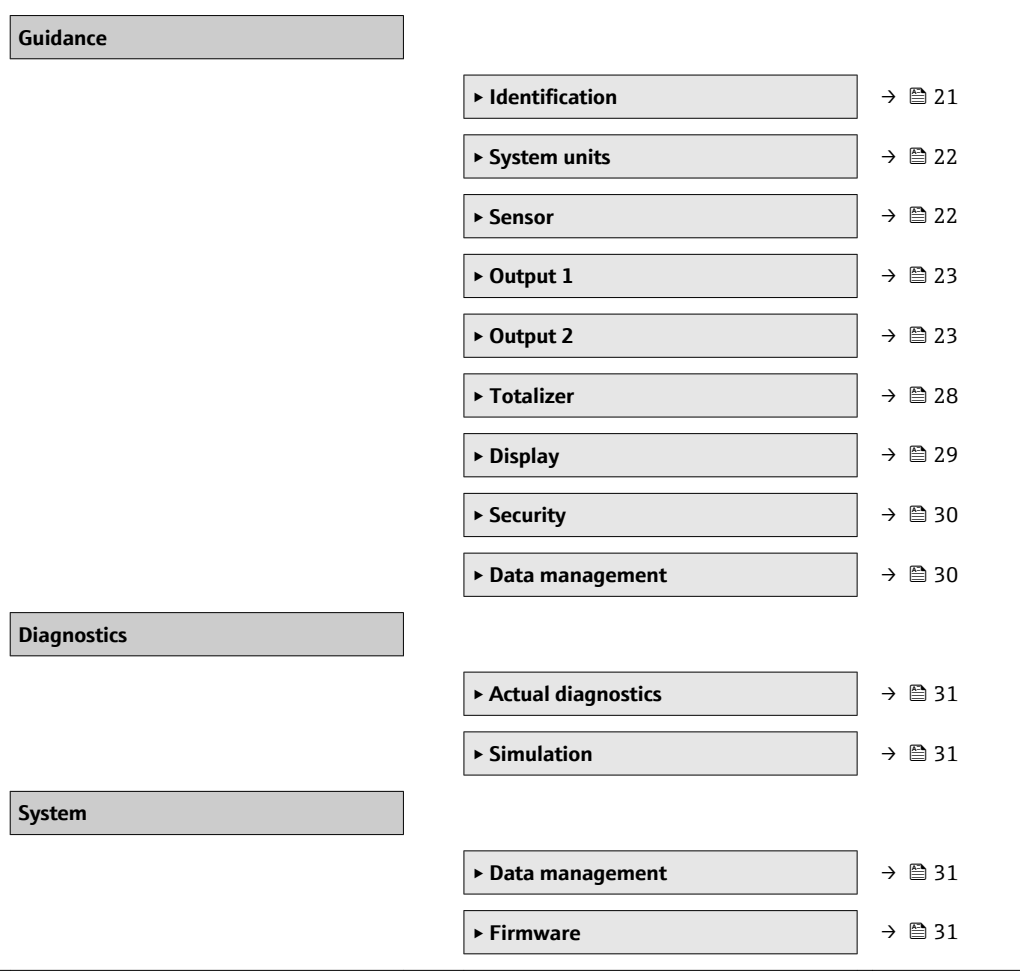

## **9.3 機器の設定**

### **9.3.1 識別**

**Identification(識別)**サブメニューでは、デバイスのタグとユーザーレベルを変更でき ます。

#### **ナビゲーション**

メニュー:「Guidance(ガイダンス)」→ Identification(識別)

### **9.3.2 システム単位の設定**

**System units(システムの単位)**サブメニューを使用すると、すべての測定値の単位を 設定できます。

**ナビゲーション**

メニュー:「Guidance(ガイダンス)」→ System units(システムの単位)

#### <span id="page-21-0"></span>**パラメータ概要(簡単な説明付き)**

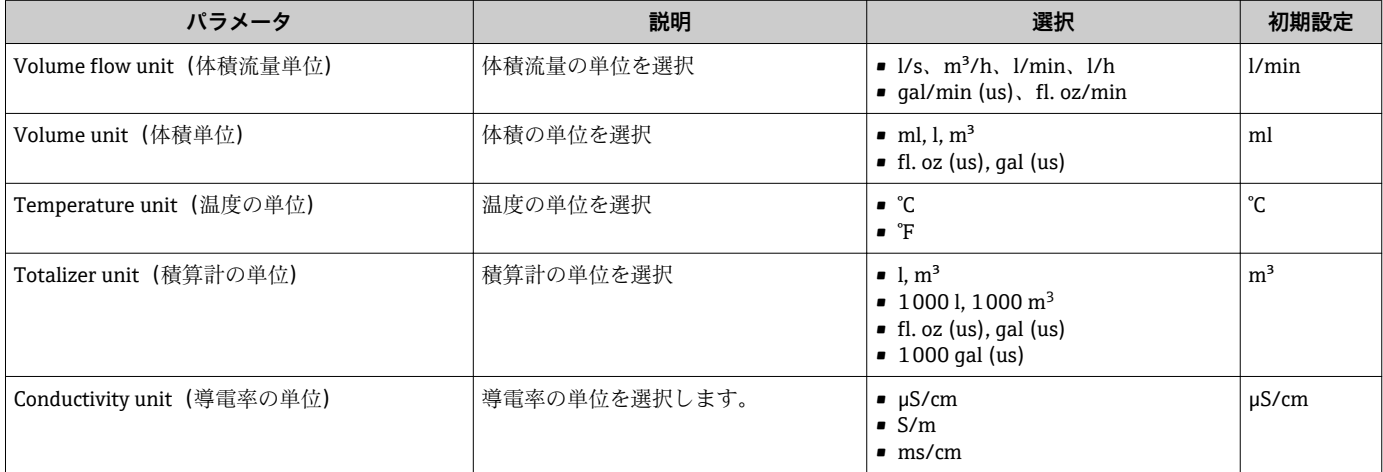

#### **9.3.3 設置方向および測定の設定**

Sensor (センサ)サブメニューには、機器固有の設定に関するパラメータが含まれま す。

**ナビゲーション**

メニュー:「Guidance(ガイダンス)」→ Sensor(センサ)

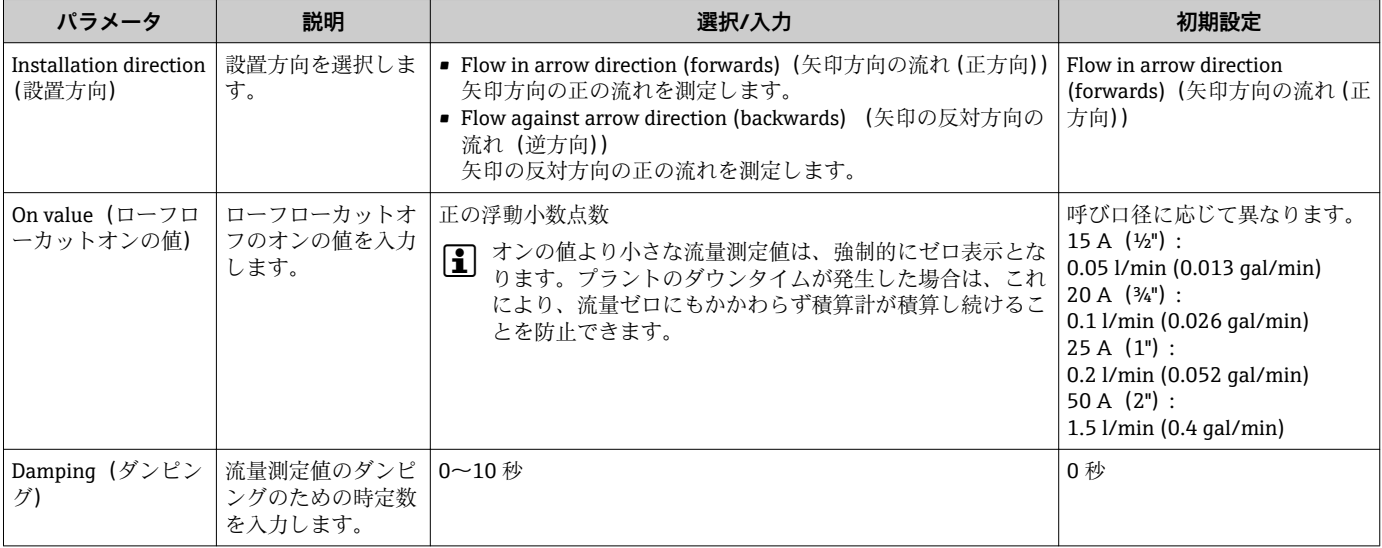

#### <span id="page-22-0"></span>**9.3.4 IO モジュールの設定**

機器には、互いに独立して設定できる 2 つの信号入力または信号出力があります。 • Current output (電流出力) → ■ 23

- パルス出力→ 24
- Switch output (スイッチ出力) → 圖 25
- 電圧出力→ 26
- ■ステータス入力→ ■27

**ナビゲーション**

メニュー:「Guidance (ガイダンス)」→ Output 1 (出力 1)

メニュー:「Guidance (ガイダンス)」→ Output 2 (出力 2)

#### **パラメータ概要(簡単な説明付き)**

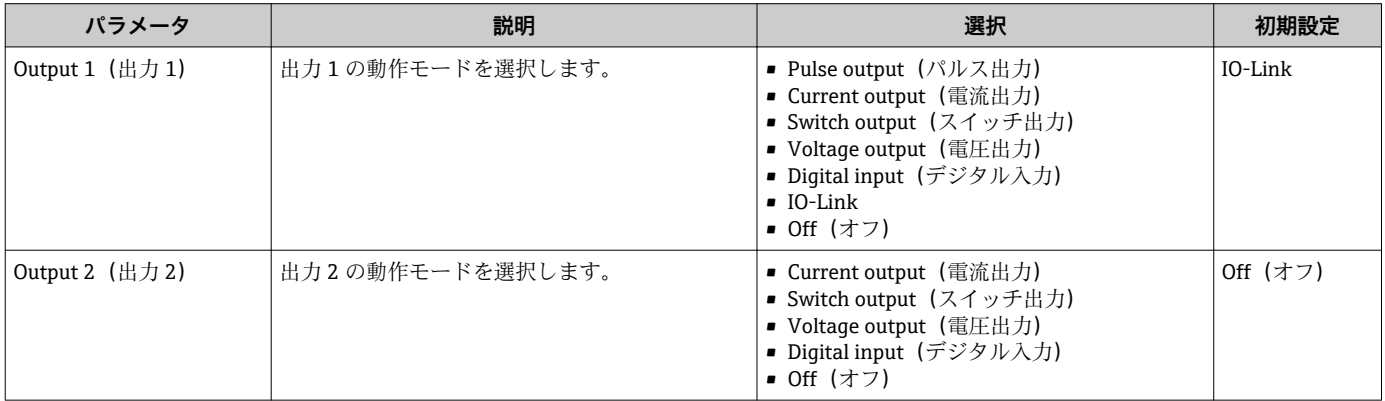

#### **電流出力の設定**

Current output(電流出力)サブメニューには、電流出力の設定に必要なパラメータが すべて含まれています。

出力は、4~20 mA のアナログ電流信号でプロセス変数を出力するために使用されま す。

**ナビゲーション**

メニュー:「Guidance(ガイダンス)」→ Output 1(出力 1)→ Current output(電流出 力)

メニュー:「Guidance (ガイダンス)」→ Output 2 (出力 2) → Current output (電流出 力)

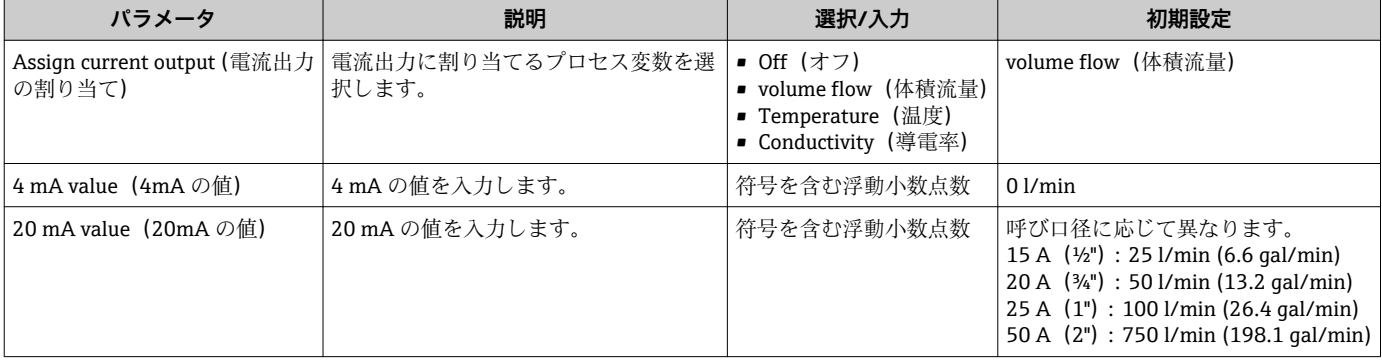

#### **一方向の流量測定(Q)、導電率測定**

<span id="page-23-0"></span>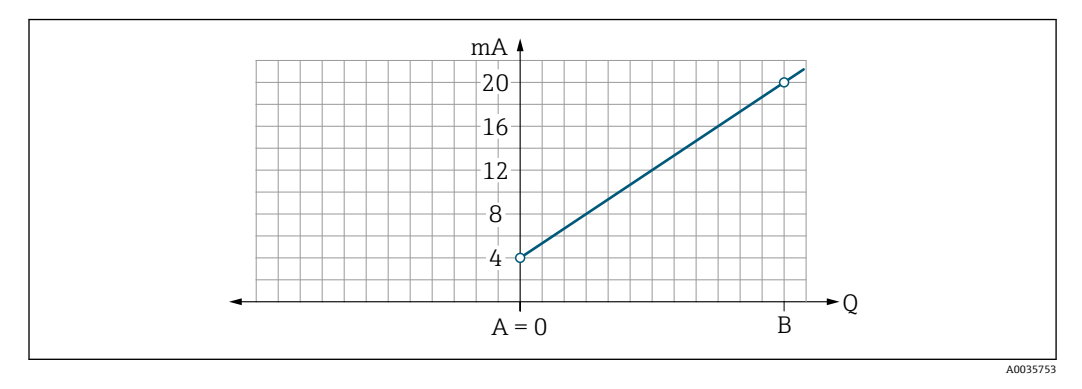

A 下限設定値 = 0

B 上限設定値

Q 流量

- 電流 I は下限設定値(A) と上限設定値(B) との間で線形補間されます。
- 出力範囲の上限は 20.5 mA となります。

#### **双方向の流量測定(Q)、温度測定(T)**

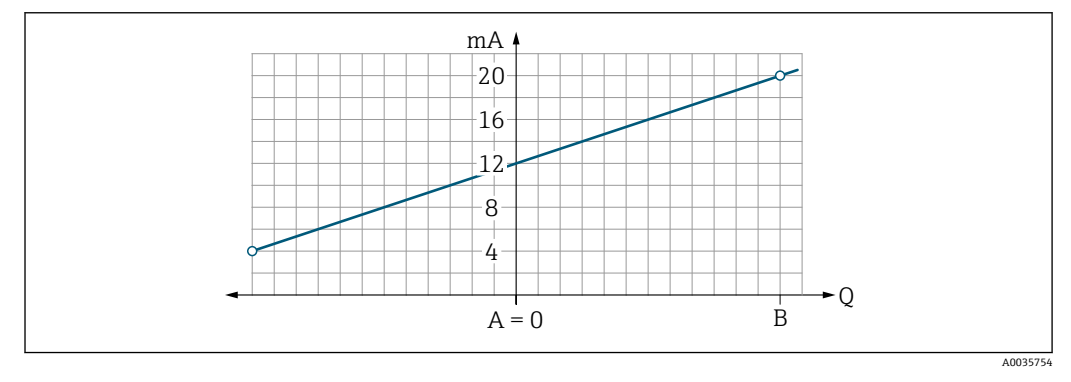

- A 下限設定値
- B 上限設定値
- Q 流量
- 電流Iは下限設定値(A)と上限設定値(B)との間で線形補間されます。
- 上限と下限は厳密に制限されず、出力範囲の上限は 20.5 mA、下限は 3.8 mA となり ます。

#### **パルス出力の設定**

Pulse output (パルス出力) サブメニューには、パルス出力の設定に必要なパラメータ がすべて含まれています。

#### **ナビゲーション**

メニュー:「Guidance (ガイダンス)」→ Output 1 (出力 1)

メニュー:「Guidance(ガイダンス)」→ Output 2(出力 2)

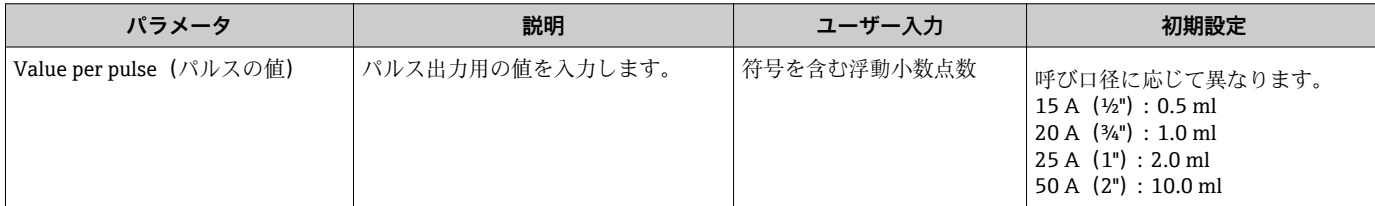

<span id="page-24-0"></span>現在の流量と設定されたパルス値を使用して、現在のパルス繰り返し周波数が計算され ます。

パルス繰り返し周波数 = 流量/パルス値

**例**

- 流量:300 ml/min
- パルス値: 0.0011
- パルス繰り返し周波数 = 5000 Pulse/s

パルス出力は、設定された設置方向における正方向の流量のみを出力します。逆方向の 流量は無視され、調整されません。

#### **スイッチ出力の設定**

Switch output(スイッチ出力)サブメニューには、スイッチ出力の設定に必要なパラメ ータがすべて含まれています。

#### **ナビゲーション**

メニュー:「Guidance (ガイダンス)」→ Output 1 (出力 1)

メニュー:「Guidance (ガイダンス)」→ Output 2 (出力 2)

**パラメータ概要(簡単な説明付き)**

| パラメータ                                    | 説明                      | 選択/入力                                                                                                    | 初期設定                                                    |
|------------------------------------------|-------------------------|----------------------------------------------------------------------------------------------------|---------------------------------------------------------|
| Polarity (極性)                            | スイッチング動<br>作を選択しま<br>す。 | ■ NPN (low-side-switch) (NPN (ローサイドスイッチ))<br>負荷が低側 L- に切り替わります。<br>■ PNP (high-side-switch) (PNP (ハイサイドスイッチ))<br>負荷が高側L+に切り替わります。                                                                                                    | PNP (high-<br>side-switch)<br>(PNP (ハイサ<br>イドスイッ<br>チ)) |
| Switch output<br>function (スイッチ<br>出力機能) |                         | $-$ Off<br>スイッチ出力が恒久的にオフになります(オープン、非導通)。<br>$\blacksquare$ On<br>スイッチ出力が恒久的にオンになります(クローズ、導通)。<br>■ Diagnostic behavior (診断時の動作)<br>ステータス信号Fのイベントが発生すると、出力が切り替わります。<br>■ Limit volume flow (体積流量のリミット値)<br>プロセス変数が規定されたリミット値に達したことを示します。<br>■ Limit temperature (温度のリミット値)<br>プロセス変数が規定されたリミット値に達したことを示します。<br>■ Limit conductivity (導電率のリミット値)。プロセス変数が規定されたリミット値に<br>達したことを示します。<br>■ Limit volume totalizer(積算計の体積リミット)Range volume totalizer(積算計の体<br>積範囲)<br>■ Range volume flow (体積流量範囲)<br>■ Range temperature (温度範囲)<br>■ Range conductivity (導電率範囲)<br>■ Range volume totalizer (積算計の体積範囲)<br>■ Empty pipe detection (空検知)<br>Empty pipe detection がアクティブになると、出力がオフになります。 | Off                                                     |
| Switch-on value (ス<br>イッチオンの値)           | スイッチオン用丨<br>の測定値を入力     | 符号を含む浮動小数点数                                                                                                    | $1000 \text{ m}^3/h$                                    |
| Switch-off value (ス<br>イッチオフの値)          | の測定値を入力                 | スイッチオフ用 符号を含む浮動小数点数                                                                                                    | $1000 \text{ m}^3/\text{h}$                             |

<span id="page-25-0"></span>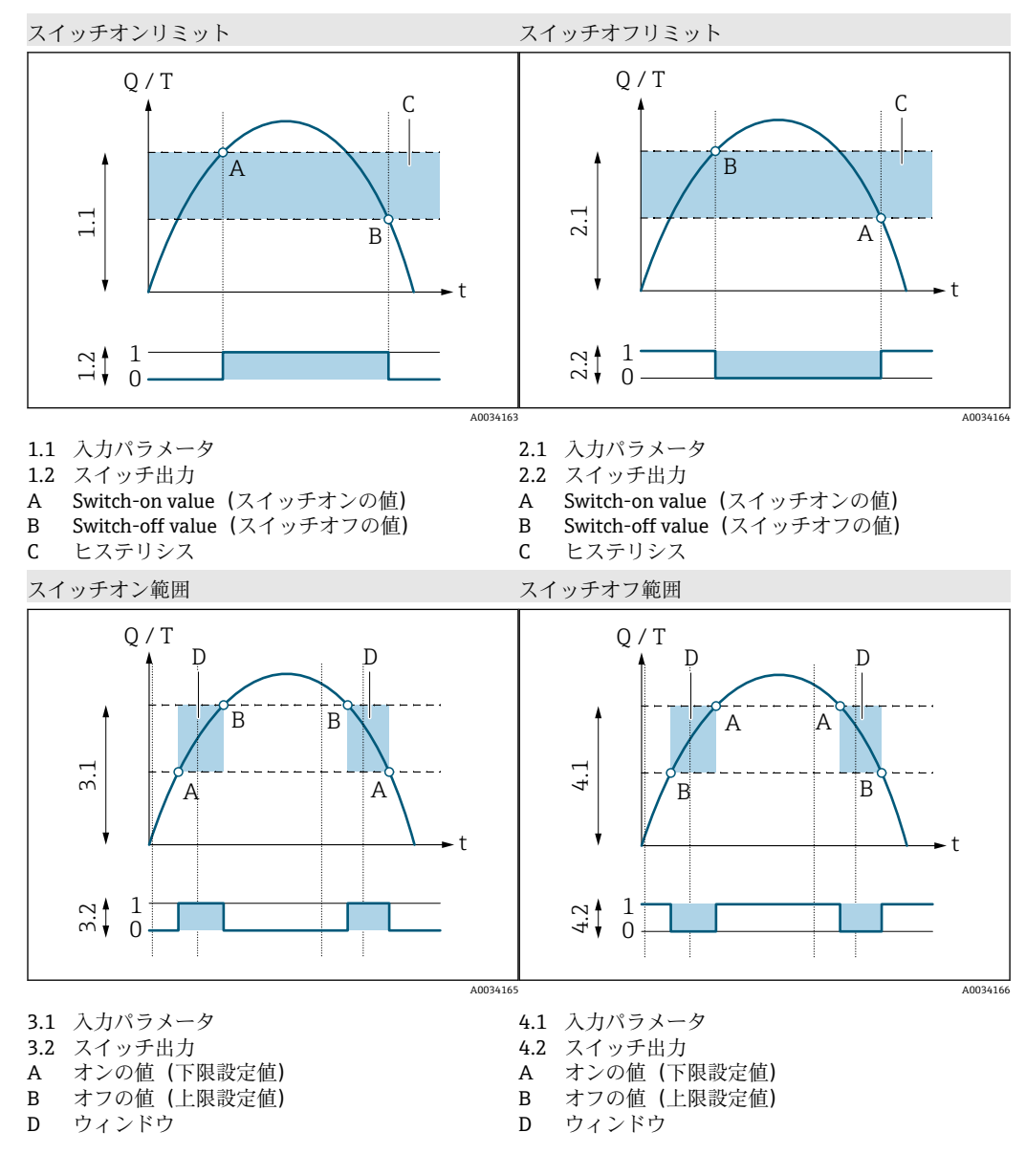

#### **電圧出力の設定**

Voltage output(電圧出力)サブメニューには、電圧出力の設定に必要なパラメータが すべて含まれています。

#### **ナビゲーション**

メニュー:「Guidance (ガイダンス)」→ Output 1 (出力 1) メニュー:「Guidance (ガイダンス)」→ Output 2 (出力 2)

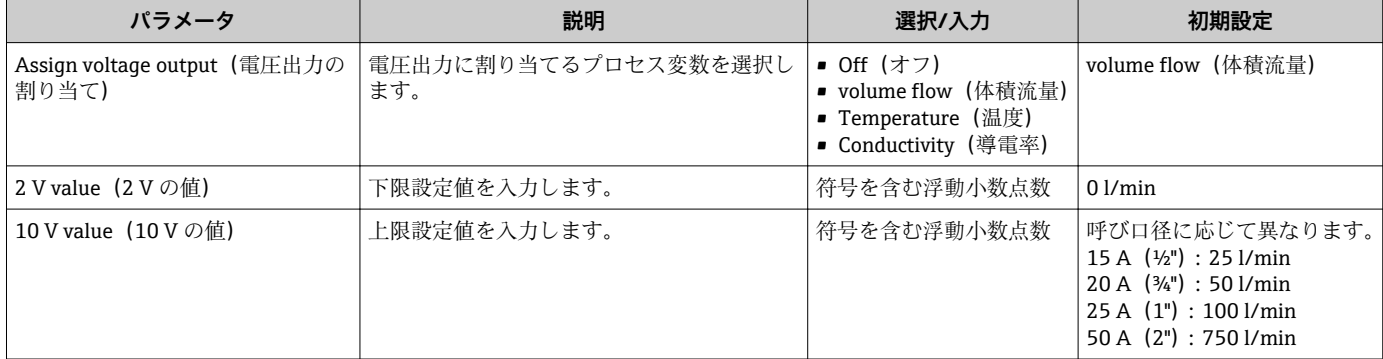

#### **一方向の流量測定(Q)、導電率測定**

<span id="page-26-0"></span>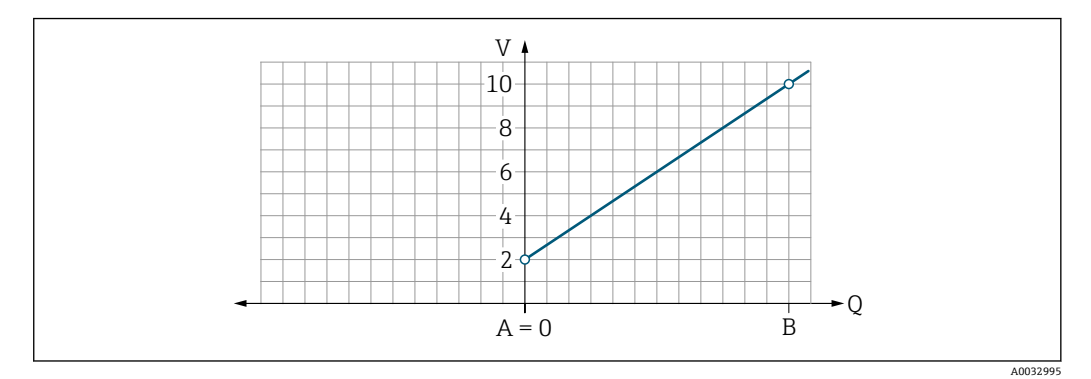

- A 下限設定値 = 0
- B 上限設定値
- Q 流量
- 電圧 U は下限設定値 (A) と上限設定値 (B) との間で線形補間されます。
- 出力範囲の上限は 10.25 V となります。

#### **双方向の流量測定(Q)、温度測定(T)**

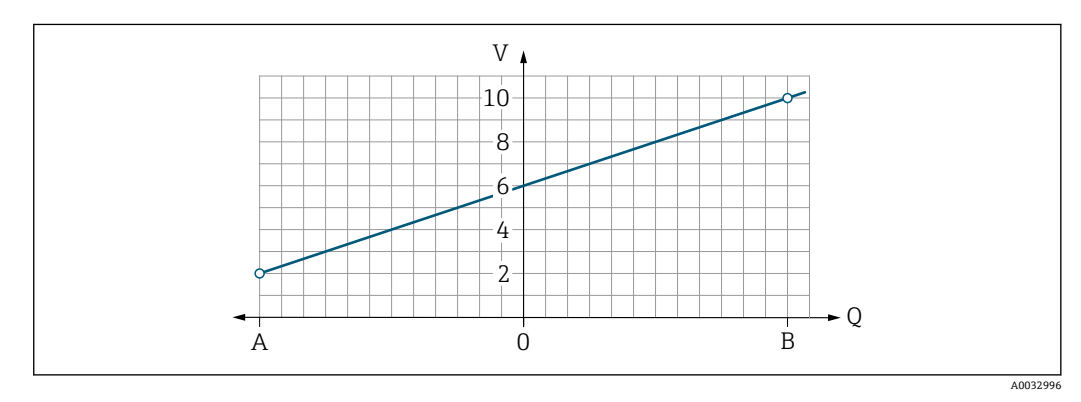

- A 下限設定値
- B 上限設定値
- Q 流量
- 電圧 U は下限設定値 (A) と上限設定値 (B) との間で線形補間されます。
- 上限と下限は厳密に制限されず、出力範囲の上限は 10.25 V、下限は 1.9 V となりま す。

#### **ステータス入力の設定**

Digital input (デジタル入力)サブメニューには、デジタル入力の設定に必要なパラメ ータがすべて含まれています。

入力は、外部の電圧信号を使用して動作を制御するために使用されます。最小のパルス 持続時間は 100 ms です。

#### **ナビゲーション**

メニュー:「Guidance (ガイダンス)」→ Output 1 (出力 1)

#### <span id="page-27-0"></span>**パラメータ概要(簡単な説明付き)**

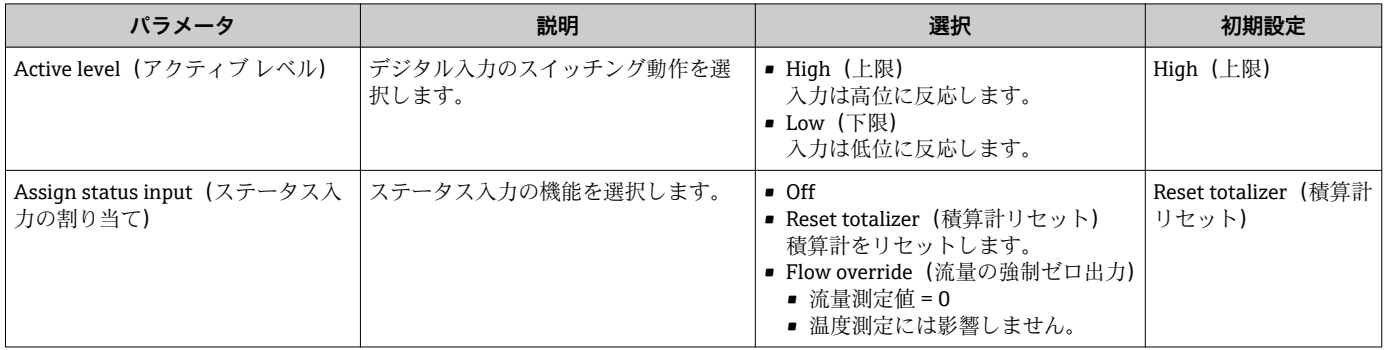

#### **9.3.5 積算計**

Reset totalizer (積算計リセット)サブメニューを使用すると、積算計をリセットでき ます。

**ナビゲーション**

メニュー:「Guidance(ガイダンス)」→ Totalizer(積算計)

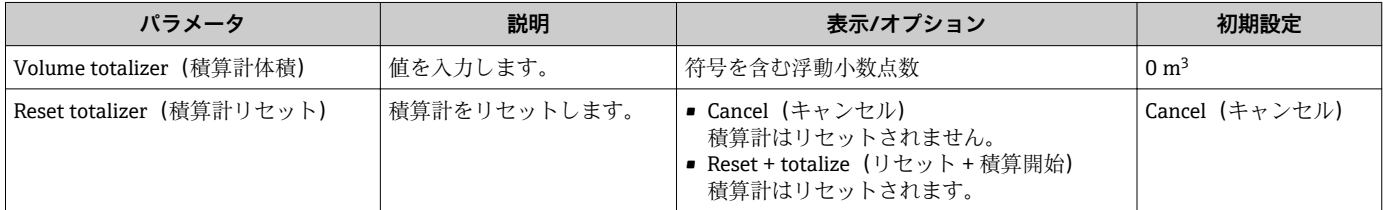

### **9.3.6 表示部の設定**

**Display(ディスプレイ)**サブメニューには、現場表示器の設定に必要なパラメータが すべて含まれています。

#### **ナビゲーション**

メニュー:「Guidance (ガイダンス)」→ Display (表示)

<span id="page-28-0"></span>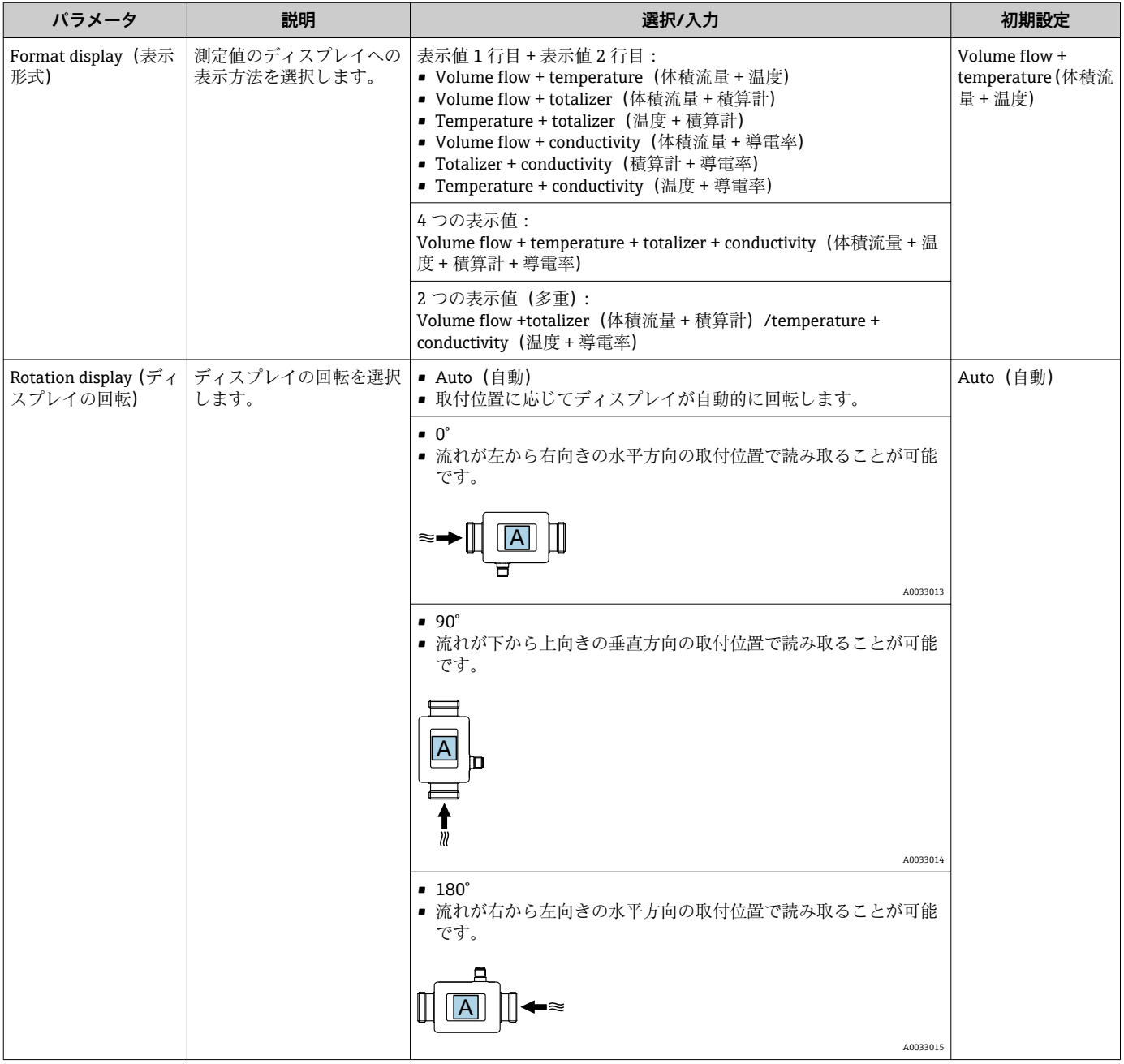

<span id="page-29-0"></span>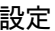

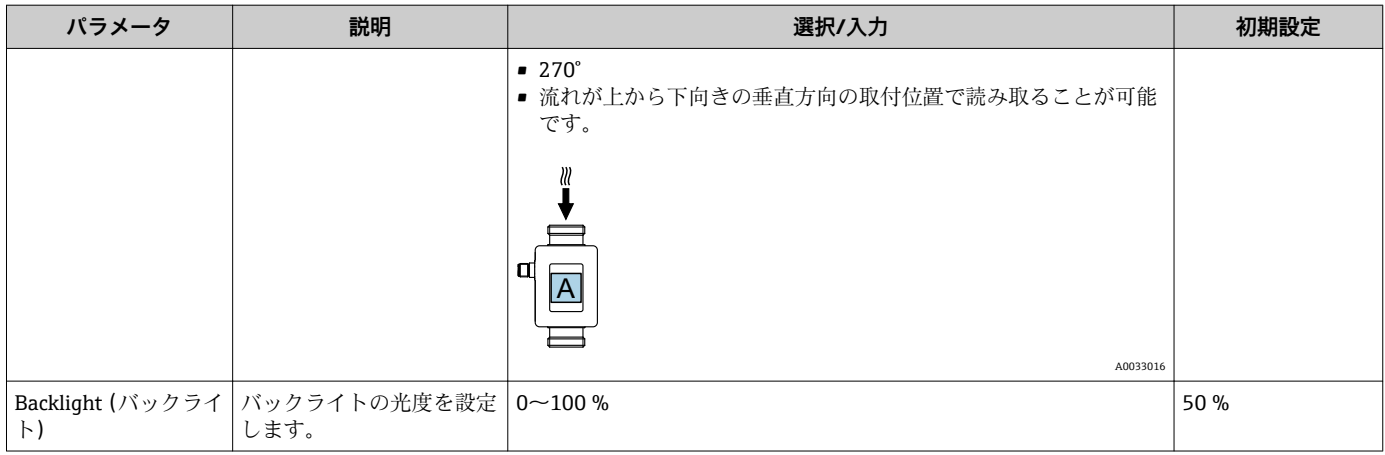

### **9.3.7 セキュリティ**

**Security (セキュリティ)**サブメニューには、新しいアクセスコードおよび Bluetooth 接続の設定に必要なパラメータがすべて含まれます。

#### **ナビゲーション**

メニュー:「Guidance(ガイダンス)」→ Security(セキュリティ)

#### **パラメータ概要(簡単な説明付き)**

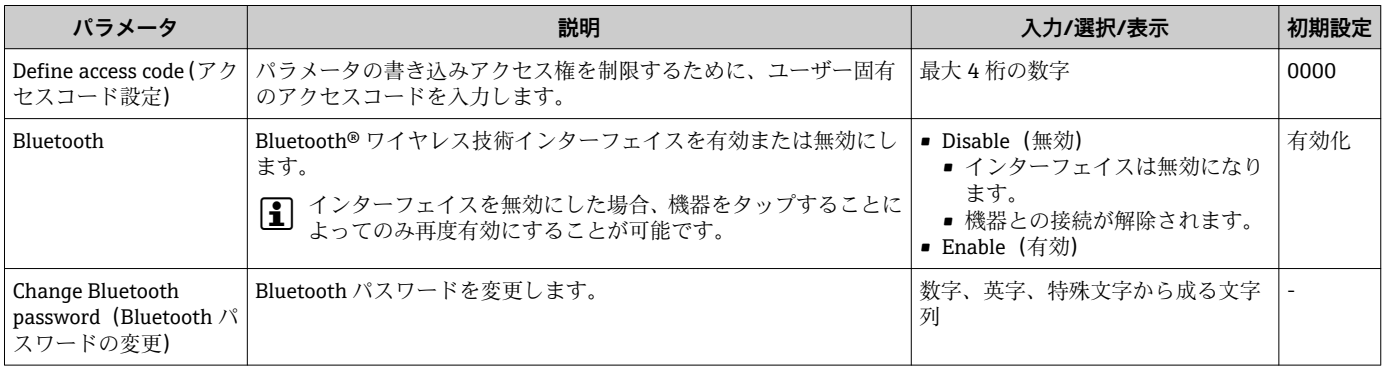

#### **機器のタップによる Bluetooth の有効化**

- 1. ハウジングを3回タップして Bluetooth を有効にします。
- 2. SmartBlue アプリを使用して、機器の接続を確立します。

#### **9.3.8 データ管理**

#### **Export configuration as report(設定をレポートとしてエクスポート)**

この機能を使用して、機器設定を PDF ファイルのレポートとしてエクスポートし、モ バイル端末に保存または転送することができます。

#### **Save configuration to file(設定をファイルに保存)**

機器設定がアプリに保存されます。System(システム)→「Load configuration from file (設定をファイルからロード)」機能を使用して、保存された機器設定を他の Picomag に転送できます。

#### **ナビゲーション**

メニュー:「Guidance(ガイダンス)」→ Data management(データ管理)

## **9.4 未処理の診断イベント**

### **ナビゲーション**

メニュー:「Diagnostics(診断)」

#### <span id="page-30-0"></span>**パラメータ概要(簡単な説明付き)**

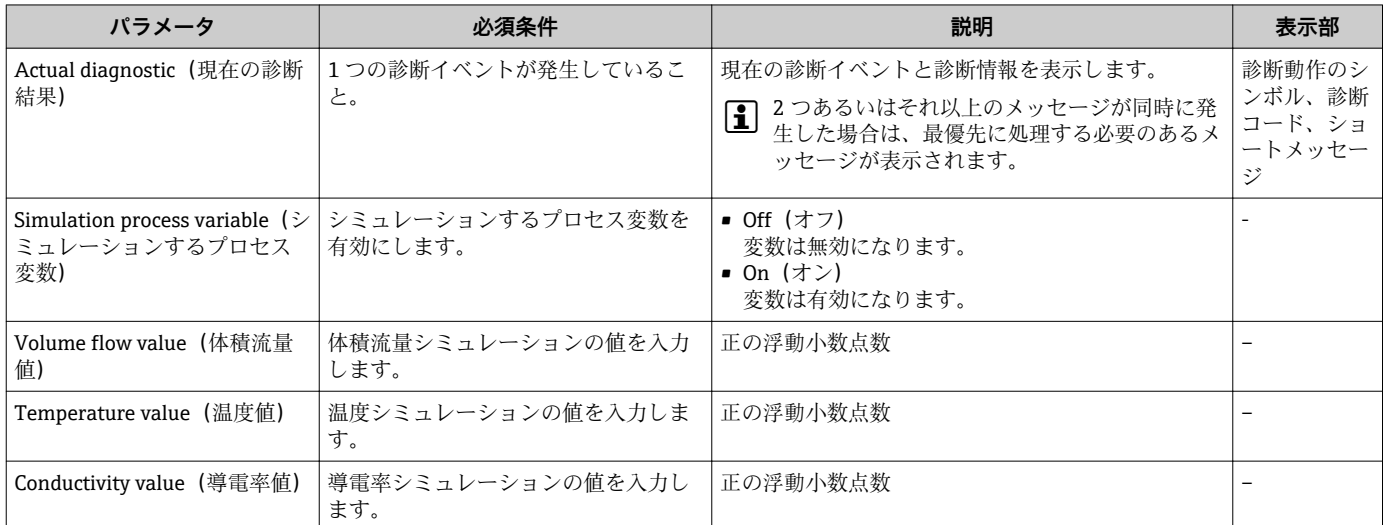

### **9.4.1 シミュレーション**

**シミュレーション**サブメニューにより、実際の流量がなくても、各種プロセス変数や機 器アラームモードをシミュレーションし、下流側の信号接続を確認することが可能です (バルブの切り替えまたは閉制御ループ)。

#### **ナビゲーション**

メニュー:「Diagnostics(診断)」

#### **パラメータ概要(簡単な説明付き)**

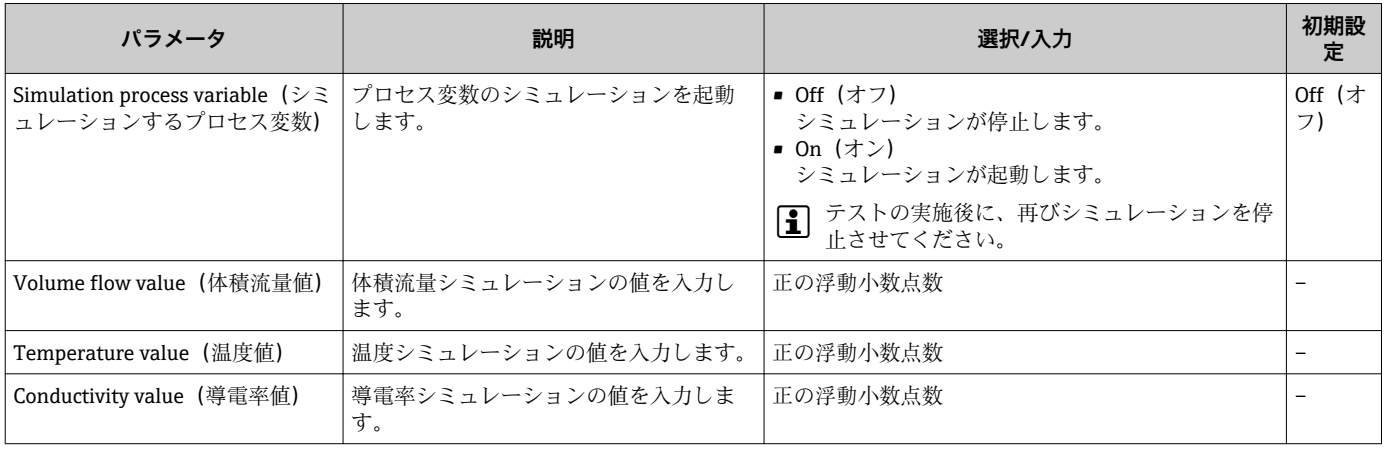

## **9.5 System**

**System(システム)**サブメニューには、機器の管理に使用できるパラメータがすべて 含まれます。

**ナビゲーション**

メニュー:「System(システム)」

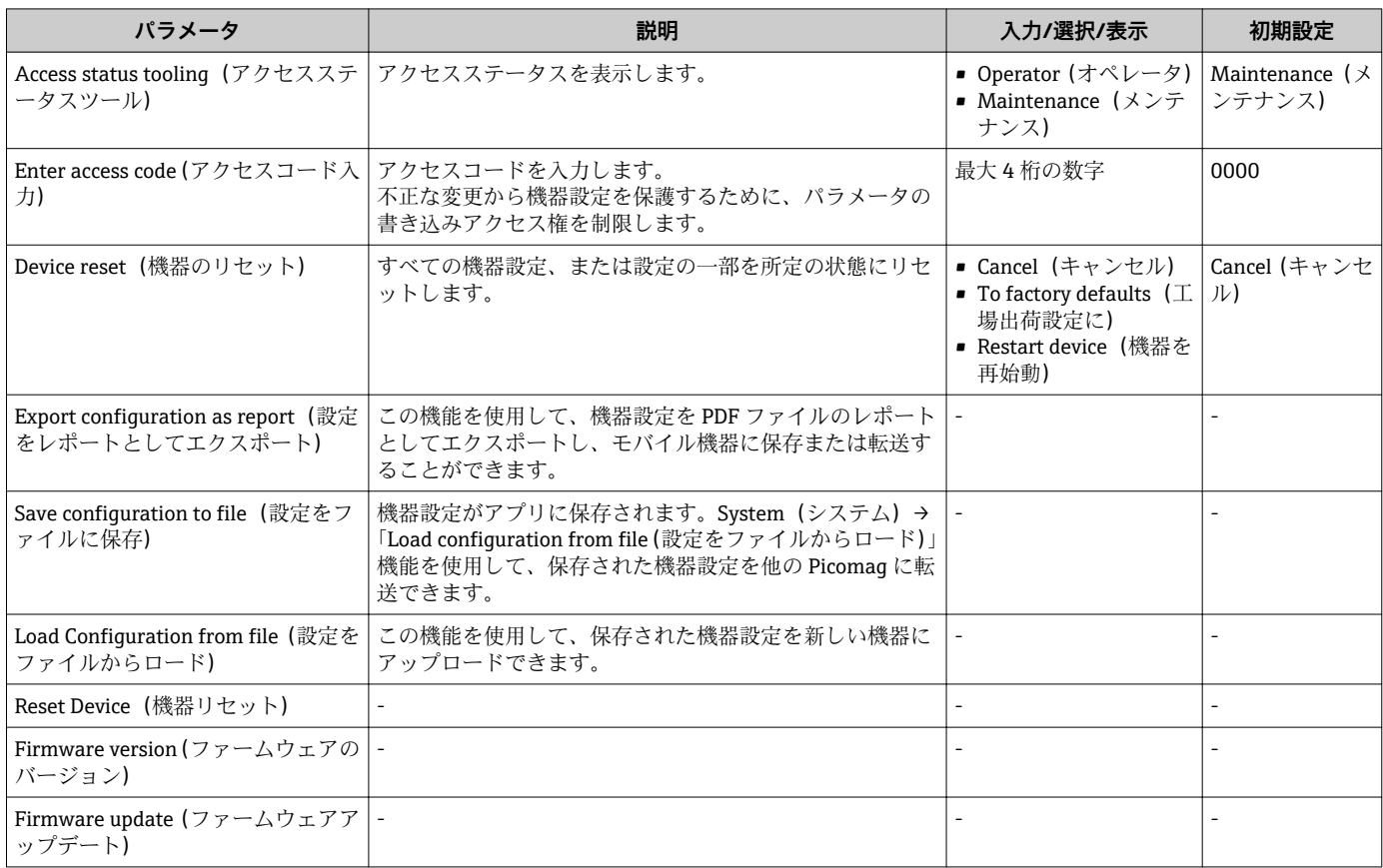

## <span id="page-32-0"></span>**10 操作**

## **10.1 設定のオフラインクイック表示**

指関節または物でハウジングの上部(例:流れ方向を示す矢印)をタップして、事前に 設定されたパラメータの概要を表示します。

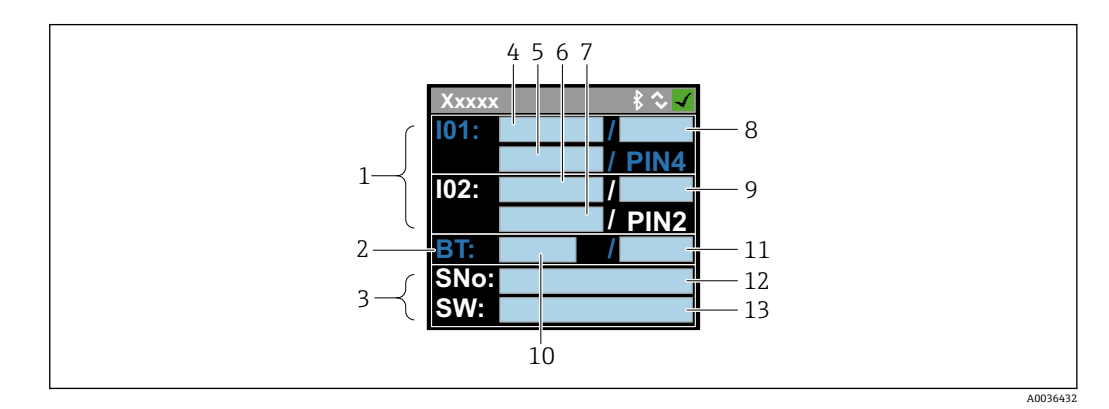

5 ステータスレイアウト情報、事前に設定されたパラメータの概要

- 1 I/O 領域
- 2 Bluetooth 領域<br>3 識別領域
- 3 識別領域
- 4 I/O タイプ 1<br>5 I/O 現在値 タ
- 5 I/O 現在値 タイプ 1<br>6 I/O タイプ 2 I/O タイプ2
- 
- 7 I/O 現在値 タイプ 2<br>8 I/O 割当て タイプ 1
- 8 I/O 割当て タイプ 1<br>9 I/O 割当て タイプ 2 I/O 割当て タイプ 2
- 10 Bluetooth モジュールステータス
- 11 Bluetooth 接続ステータス
- 12 シリアル番号
- 13 ソフトウェアバージョン

#### **I/O 領域(カッコ内: 項目番号 → 図 5, △ 33)**

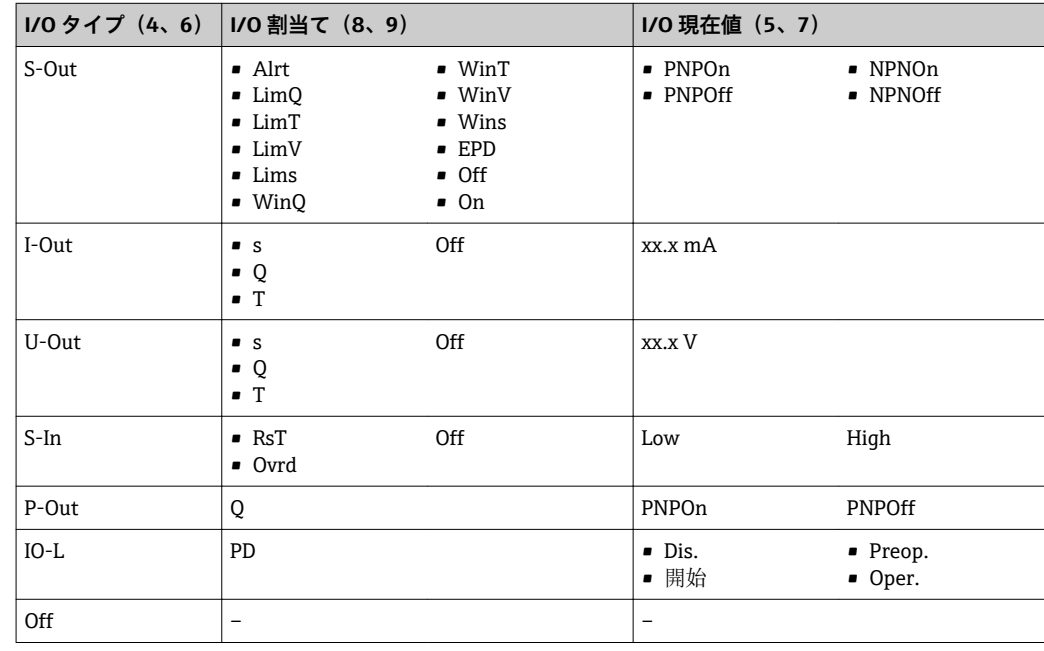

## **Bluetooth 領域(カッコ内: 項目番号 → 図 5, ■ 33)**

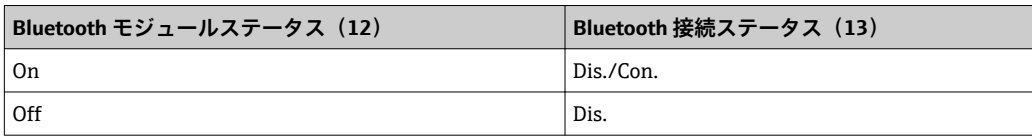

## <span id="page-34-0"></span>**11 診断およびトラブルシューティング**

## **11.1 一般トラブルシューティング**

#### **現場表示器用**

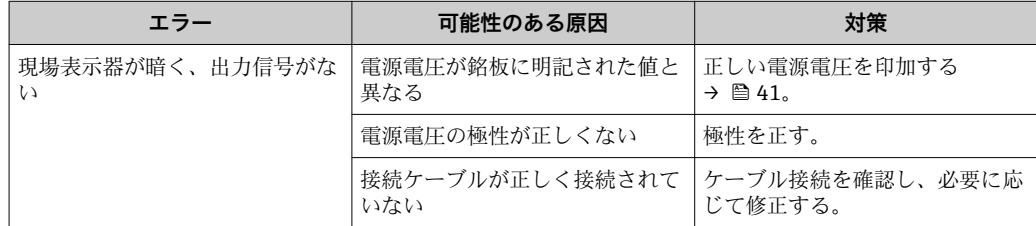

#### **出力信号用**

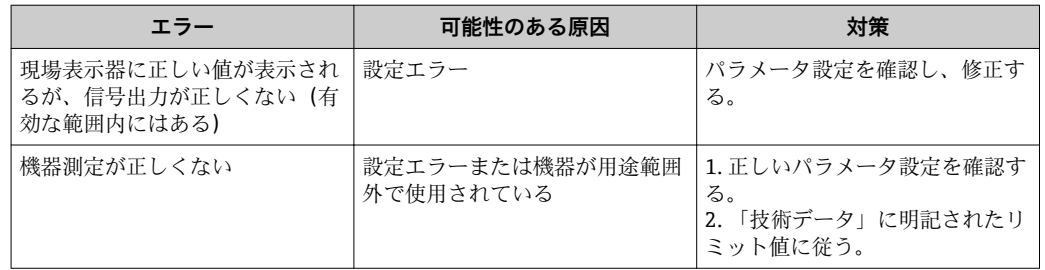

#### **アクセス用**

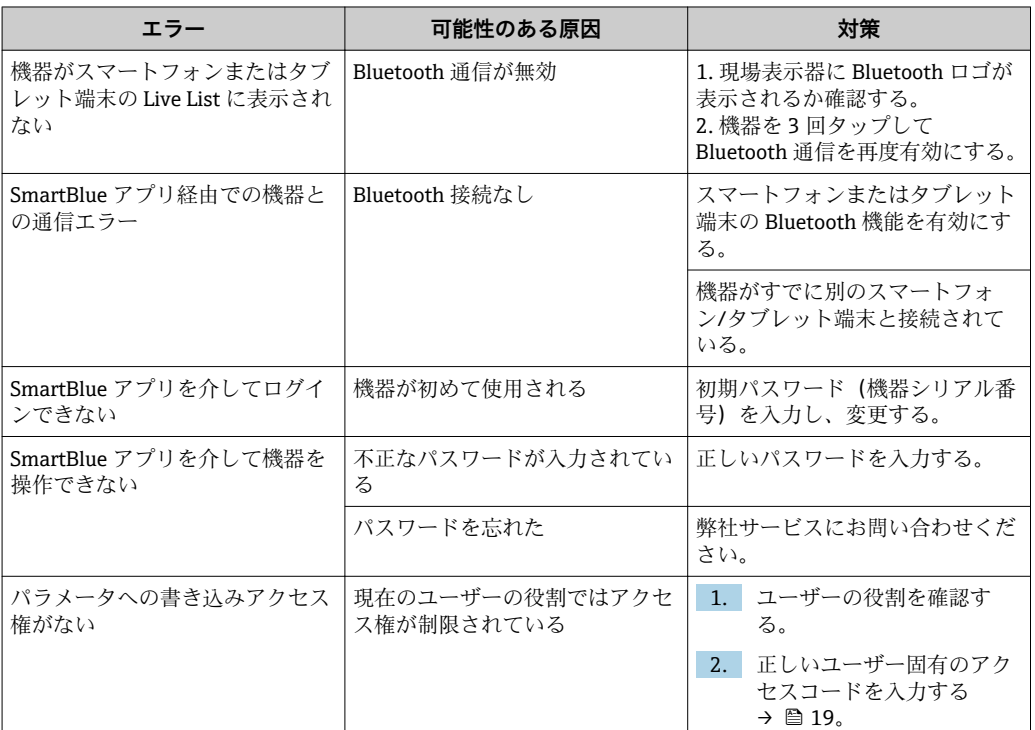

## <span id="page-35-0"></span>**11.2 現場表示器の診断情報**

#### **11.2.1 診断メッセージ**

機器の自己監視システムで検出されたエラーが、操作画面表示と交互に診断メッセージ として表示されます。

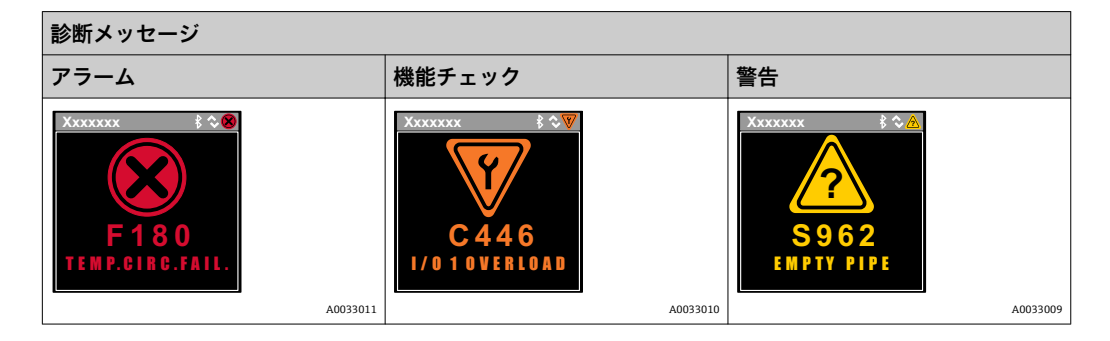

2 つまたはそれ以上の診断イベントが同時に発生している場合は、最優先に処理する必 要のある診断イベントのメッセージのみが示されます。

#### **ステータス信号**

ステータス信号は、診断情報(診断イベント)の原因を分類することにより、機器の状 態および信頼性に関する情報を提供します。

■ ステータス信号は VDI/VDE 2650 および NAMUR 推奨 NE 107 に準拠して分類さ れます。F = 故障、C = 機能チェック、S = 仕様範囲外

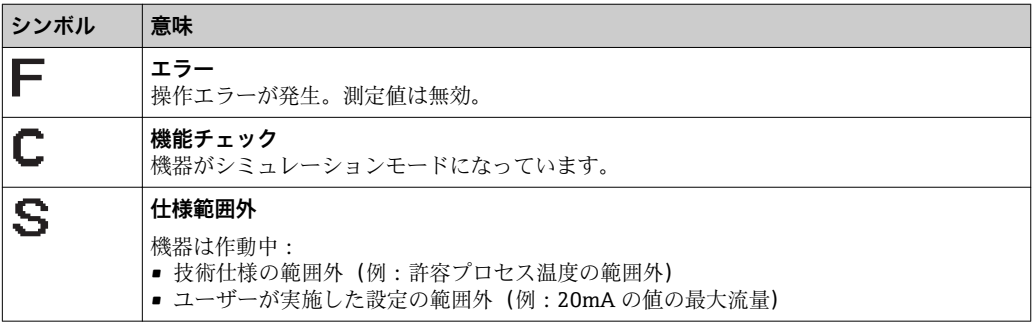

#### **診断時の動作**

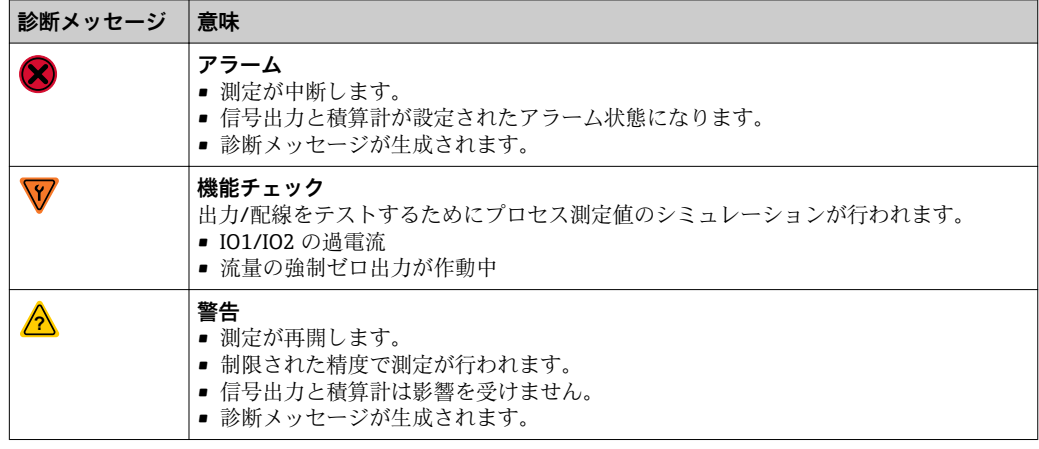

#### <span id="page-36-0"></span>**出力の診断時の動作**

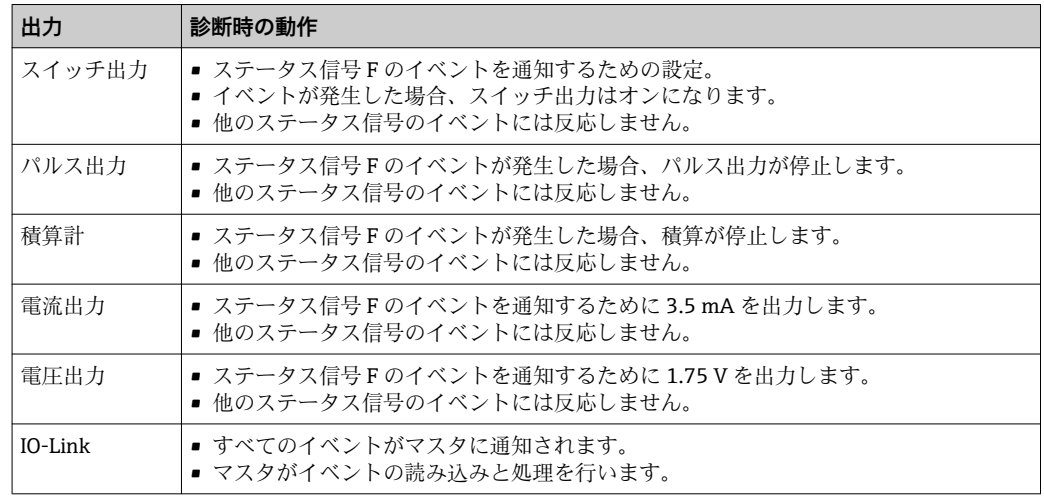

## **11.3 診断イベントの概要**

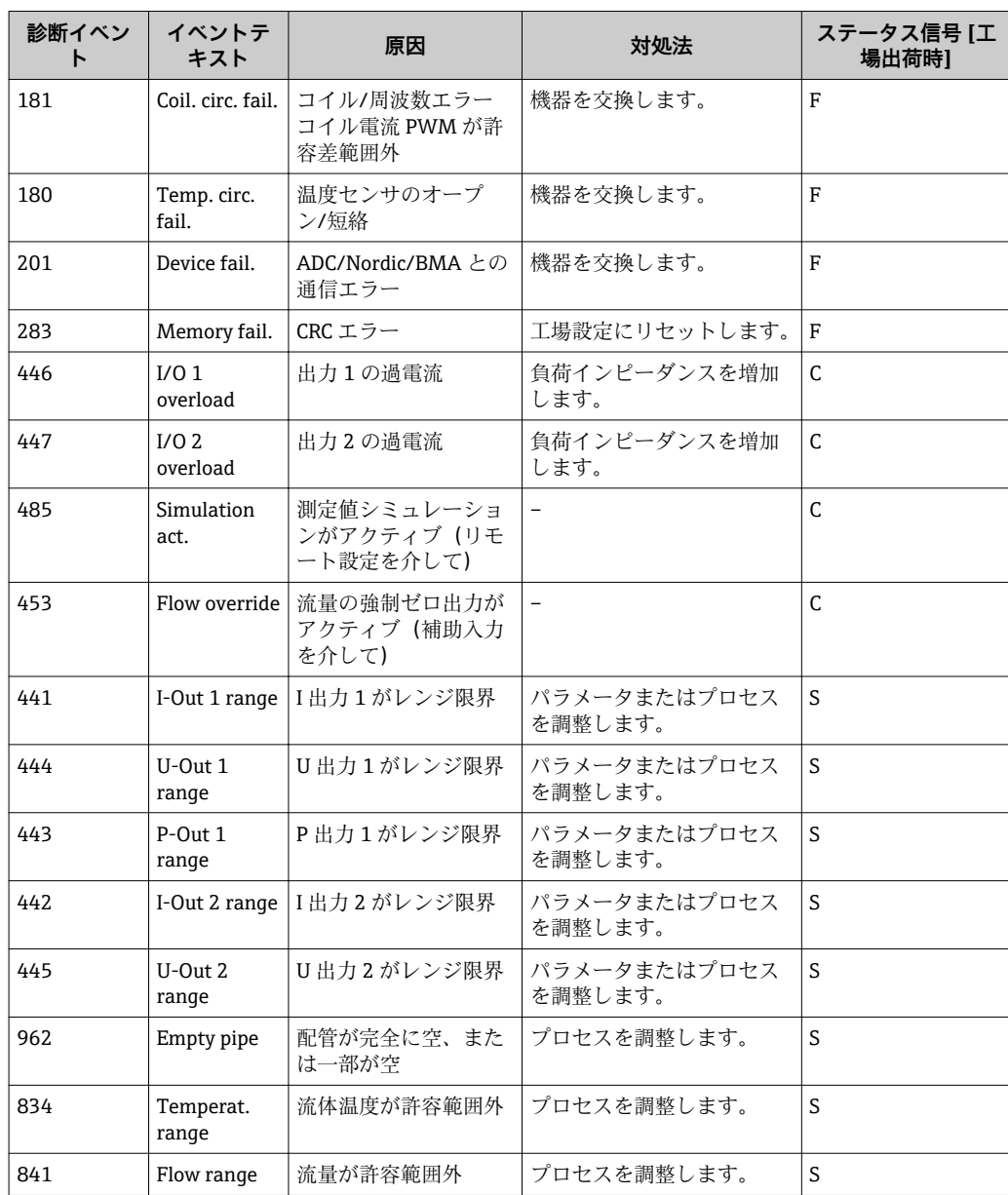

## **11.4 機器情報**

**Device info(機器情報)**サブメニューには、機器の識別に必要な各種情報を表示するパ ラメータがすべて含まれています。

```
ナビゲーション
```
メニュー「System」→ Device info

#### <span id="page-37-0"></span>**パラメータ概要(簡単な説明付き)**

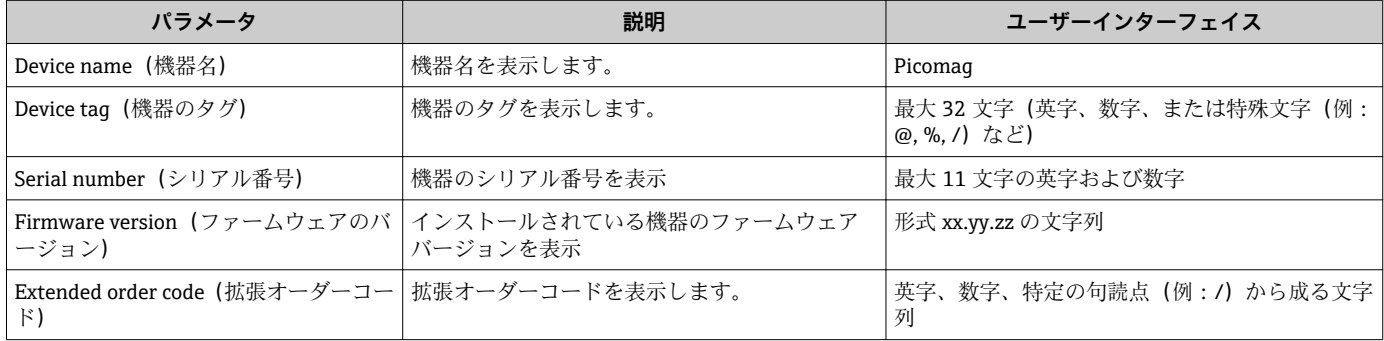

■1 ハウジングを1回タップすると、以下の情報がディスプレイに表示されます。

- 出力1のステータスおよび値
- 出力2のステータスおよび値
- Bluetooth ステータス (オン/オフ)
- シリアル番号
- ソフトウェアバージョン

## **11.5 ファームウェアの履歴**

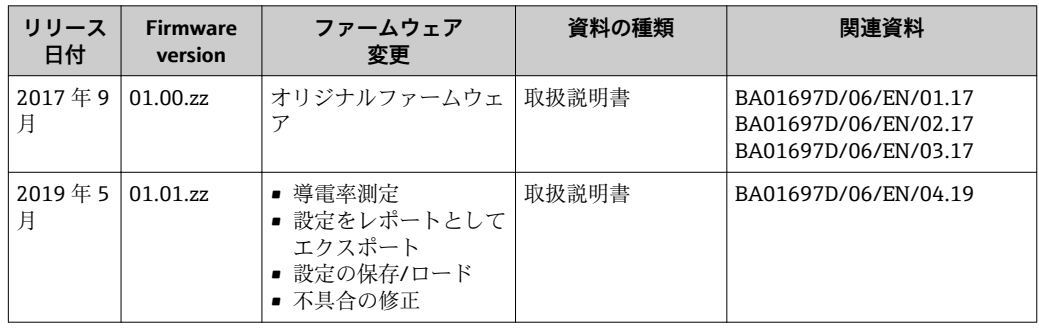

## <span id="page-38-0"></span>**12 アクセサリ**

機器と一緒に、もしくは別途注文可能なアクセサリが多種用意されています。最新のア クセサリ概要については、弊社営業所もしくは販売代理店にお問い合わせいただくか、 弊社ウェブサイトの製品ページをご覧ください[:www.endress.com](http://www.endress.com)。

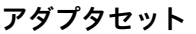

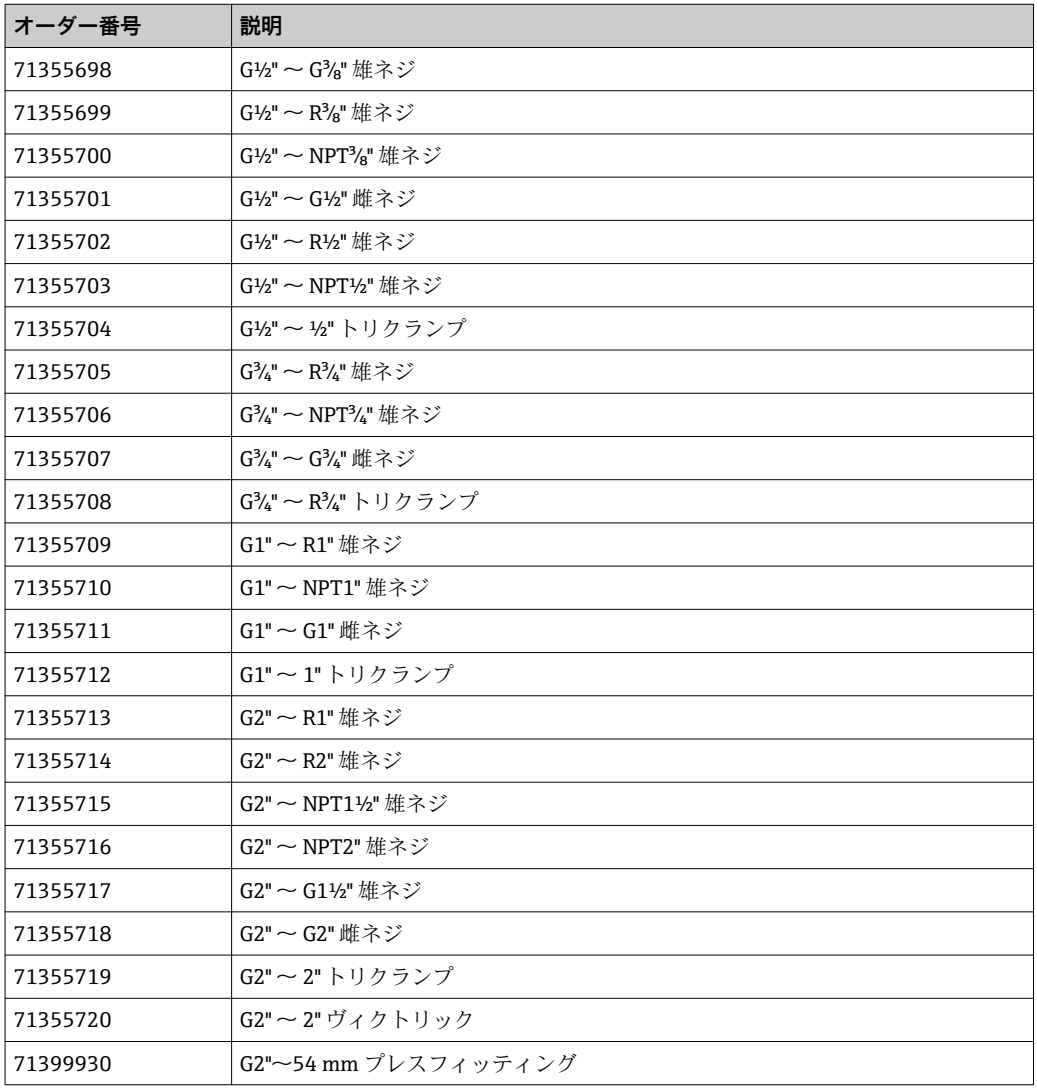

#### **ケーブルセット**

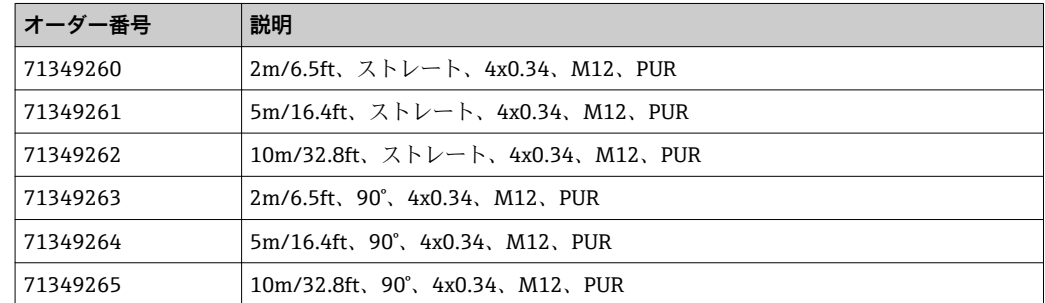

#### **シールセット**

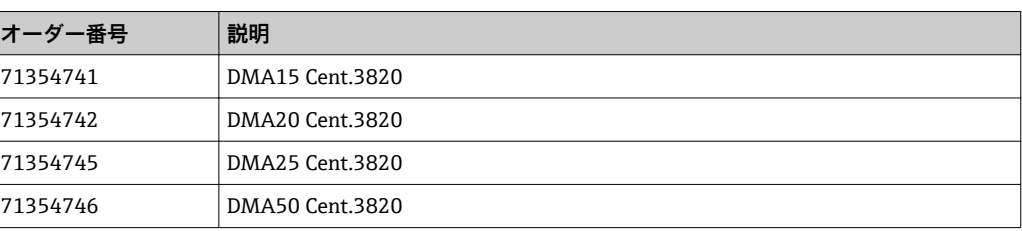

#### **接地端子セット**

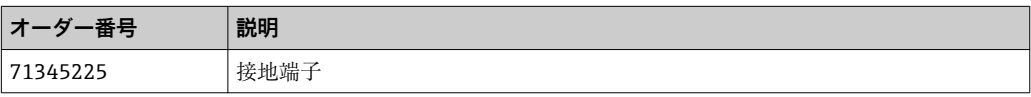

## <span id="page-40-0"></span>**13 技術データ**

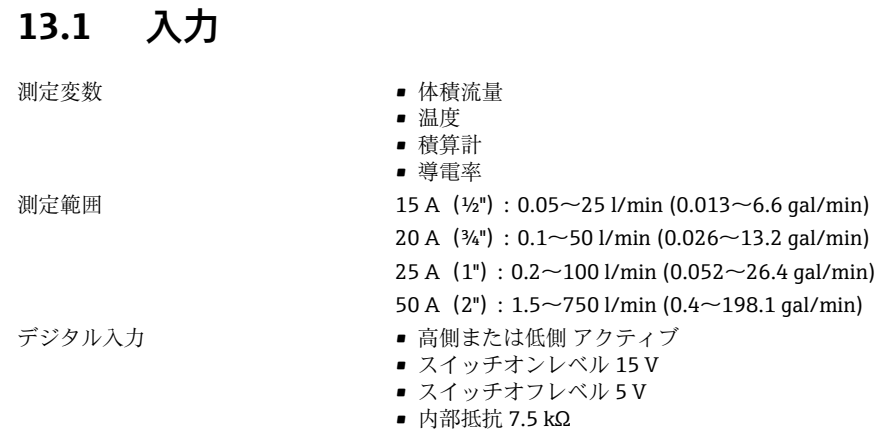

## **13.2 出力**

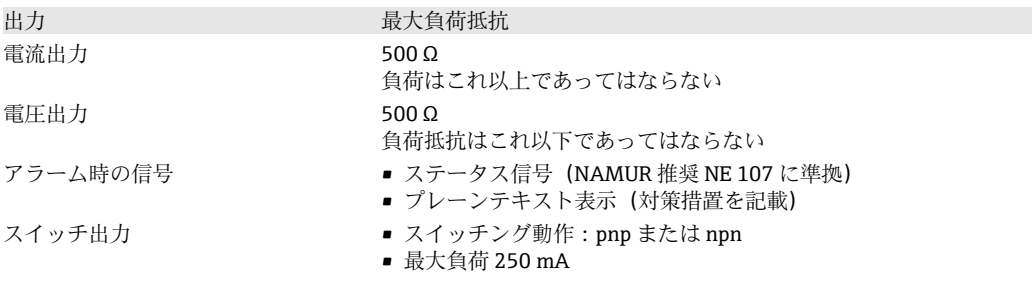

## **13.3 電源**

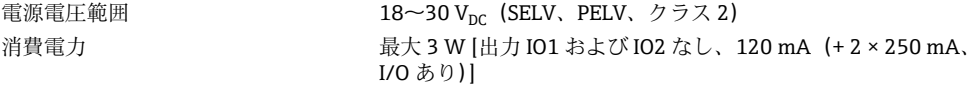

## **13.4 性能特性**

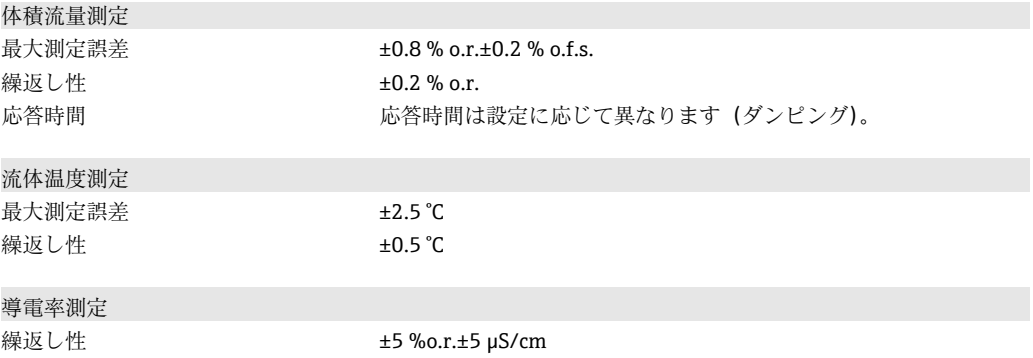

## **13.5 設置**

→ ■ 13

## <span id="page-41-0"></span>**13.6 環境**

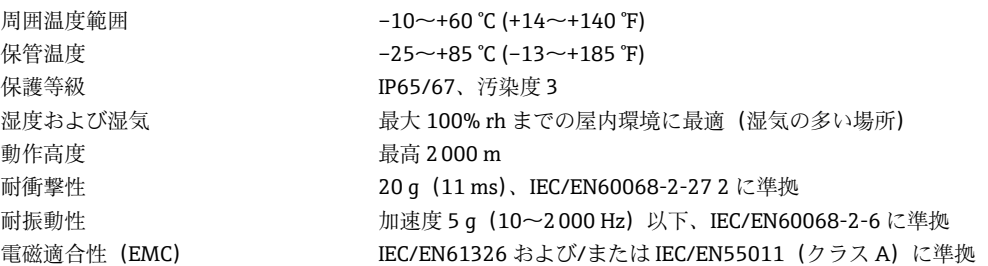

## **13.7 プロセス**

## **13.8 構造**

測定物温度範囲 ■ −10~+70 ℃ (+14~+158 ℉)

• 許容される短時間温度、最大 1 時間:85 °C (185 °F) 最短で 4 時間後に繰り返し

測定物特性 液体、導電率 > 10 µS/cm 圧力  $\boxplus$  barrel

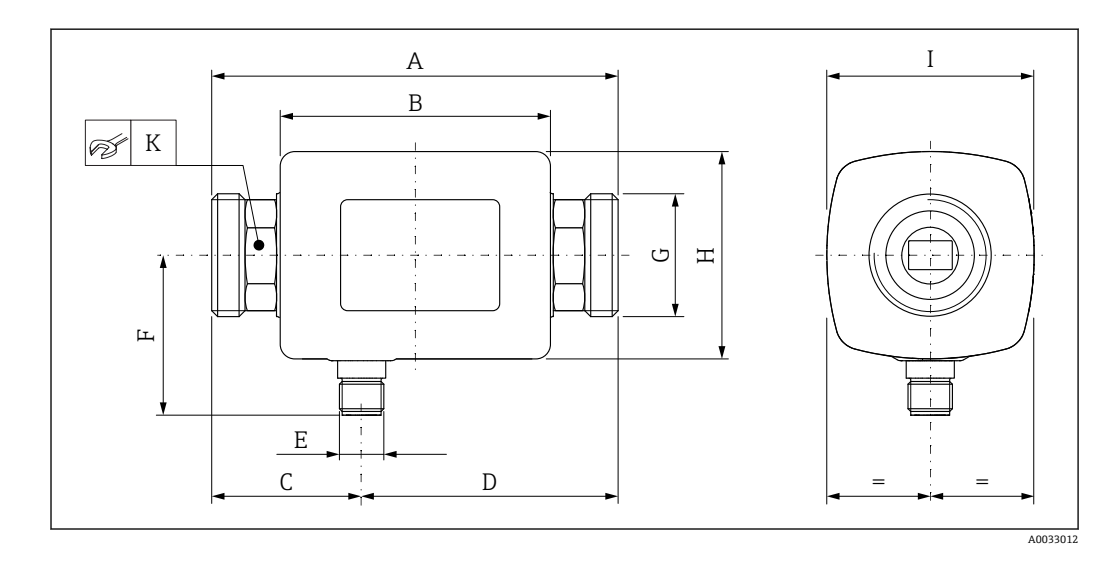

#### **寸法(SI 単位)**

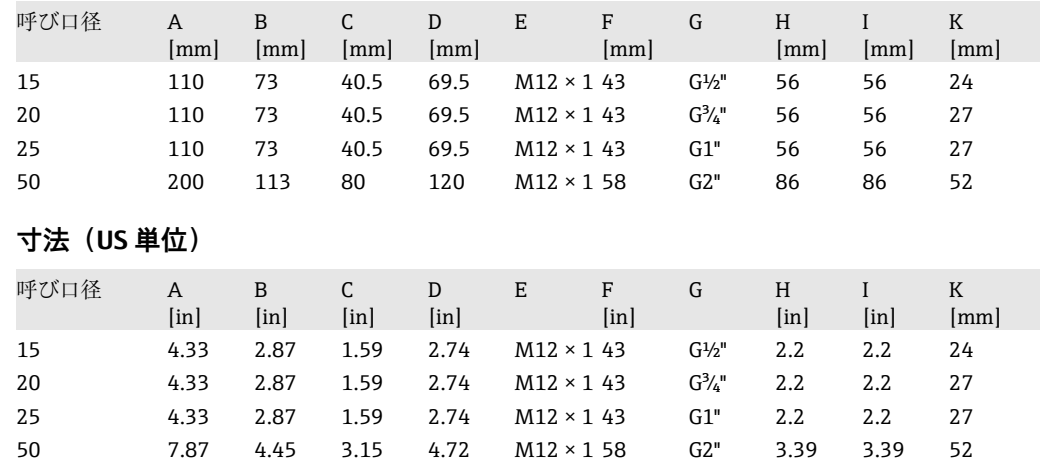

<span id="page-42-0"></span>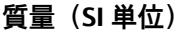

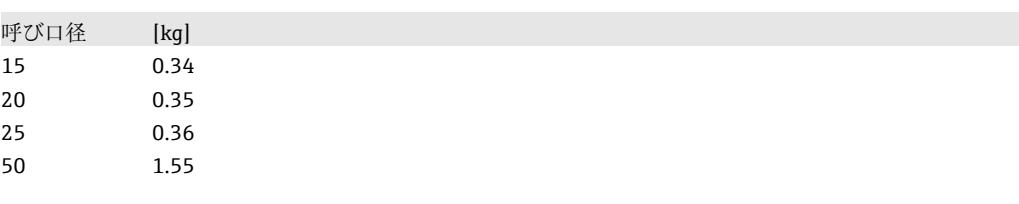

### **質量(US 単位)**

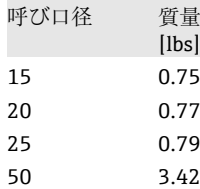

## **材質**

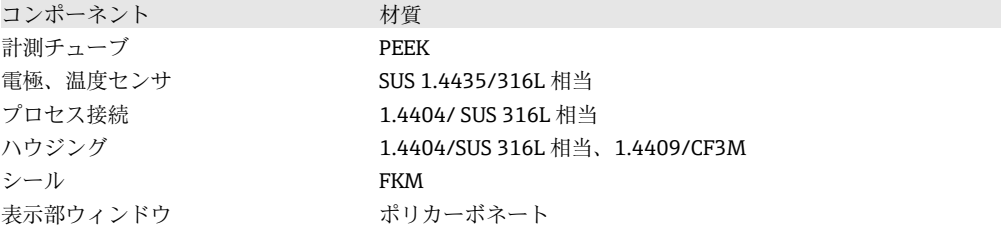

## **13.9 操作性**

現場表示器が装備されています。

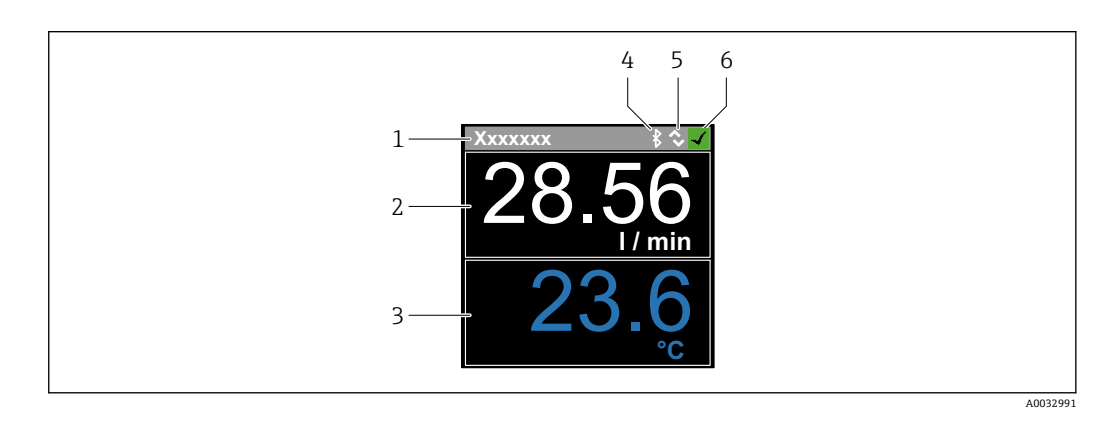

- 1 タグ番号 (設定可能)<br>2 測定変数 1 (設定可能
- 2 測定変数 1 (設定可能)、符号付き<br>3 測定変数 2 (設定可能)、符号付き
- 3 測定変数 2(設定可能)、符号付き
- 4 アクティブな Bluetooth 接続
- 5 アクティブな I/O-Link 接続
- 6 機器ステータス

#### **表示部**

4 つの測定変数を表示できます(体積流量、温度、積算計、導電率)。

- 操作 → → Bluetooth® ワイヤレス技術を経由
	- IO-Link 経由

<span id="page-43-0"></span>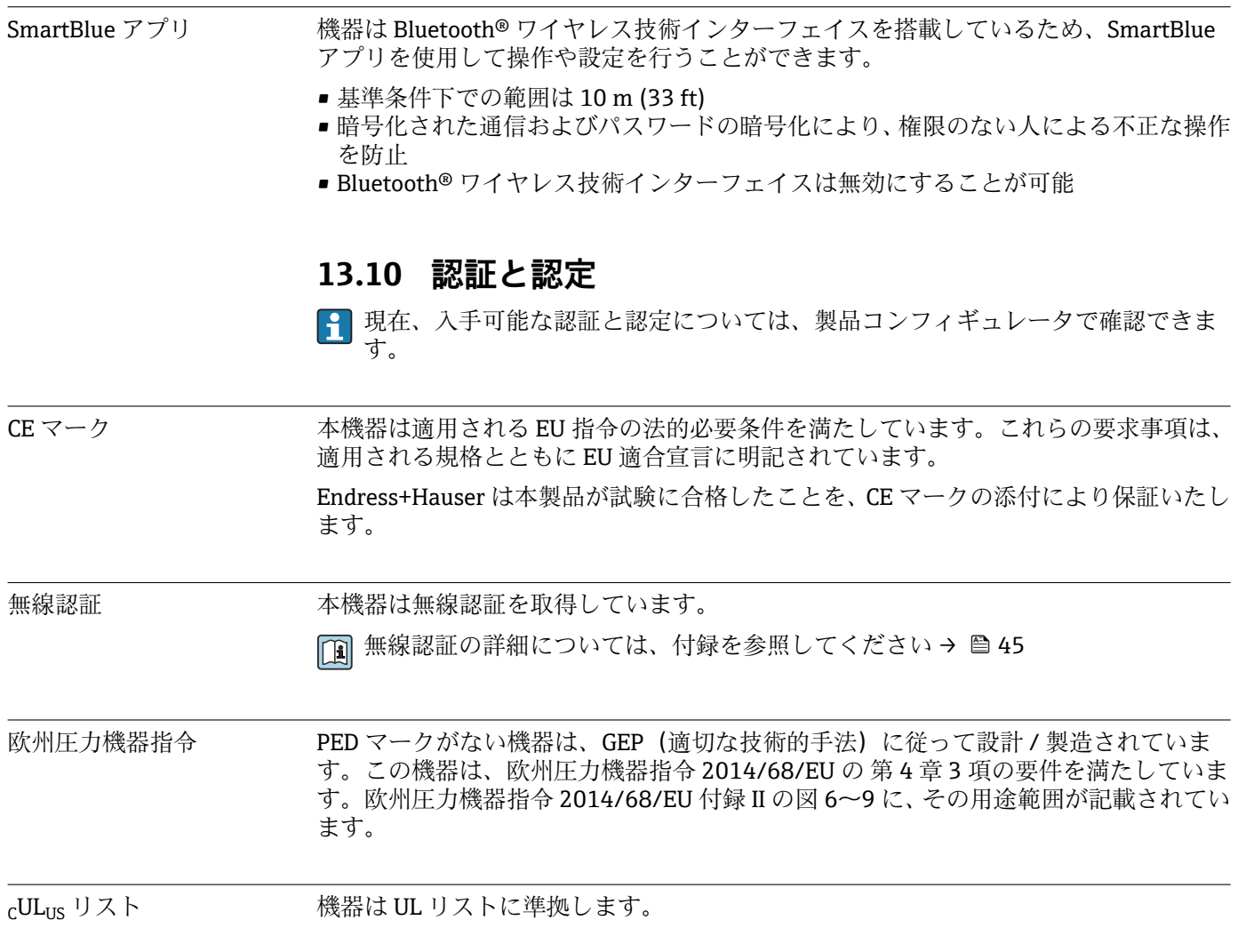

## <span id="page-44-0"></span>**14 付録**

## **14.1 無線認証**

#### **14.1.1 ヨーロッパ**

本機器は電気通信指令 RED 2014/53/EU の要件を満たしています。

- EN 300 328 V2.1.1
- EN 301 489-1 V1.9.2
- EN 301 489-17 V2.2.1
- EN 62311: 2008

### **14.1.2 カナダおよび米国**

#### **English**

This device complies with Part 15 of the FCC Rules and with Industry Canada licenceexempt RSS standard(s).

Operation is subject to the following two conditions:

- This device may not cause harmful interference, and
- This device must accept any interference received, including interference that may cause undesired operation.
	- Changes or modifications made to this equipment not expressly approved by Endress+Hauser Flowtec AG may void the user's authorization to operate this equipment.

#### **Français**

Le présent appareil est conforme aux CNR d'industrie Canada applicables aux appareils radio exempts de licence.

L'exploitation est autorisée aux deux conditions suivantes :

- L'appareil ne doit pas produire de brouillage, et
- L'utilisateur de l'appareil doit accepter tout brouillage radioélectrique subi, même si le brouillage est susceptible d'en compromettre le fonctionnement.

Les changements ou modifications apportées à cet appareil non expressément approuvée par Endress+Hauser Flowtec AG peut annuler l'autorisation de l'utilisateur d'opérer cet appareil.

## **14.1.3 インド**

ETA 認証番号:ETA - 1707/18-RLO(NE)

#### **14.1.4 シンガポール**

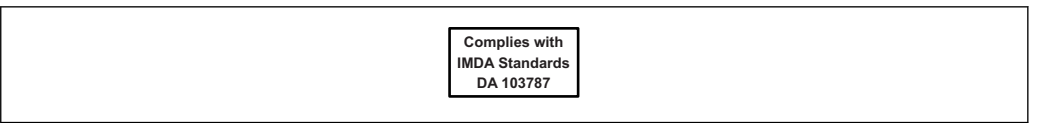

Complies with IMDA Standards DA 103787

A0035905

## <span id="page-45-0"></span>**14.1.5 タイ**

เครื่องโทรคมนาคมและอุปกรณนี้ มีความสอดคลองตามขอกำหนดของ กสทช. (This telecommunication equipment is in compliance with NBTC requirements.)

### **14.1.6 アルゼンチン**

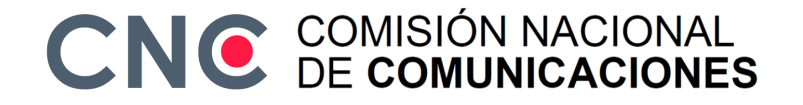

CNC ID: C-22455

#### **14.1.7 台湾**

#### **低功率電波輻射性電機管理辦法**

- 第十二條 不經型式認證合格之低功率射頻電機,非經許可,公司、商號或使用者均不得擅自變更頻率、 加大功率或變更原設計之特性及功能。 第十四條 低功率射頻電機之使用不得影響飛航安全及干擾合法通信;經發現有干擾現象時,應改善至 無干擾時方得繼續使用。前項合法通信,指依電信法規定作業之無線電通信。低功率射頻電 機須忍受合法通信或工業、科學及醫療用電波輻射性電機設備之干擾。 產品名稱 Endress + Hauser
- 

產品型號 Picomag

- 產地 瑞士
- 製造商 Endress + Hauser Flowtec AG

### **14.1.8 ブラジル**

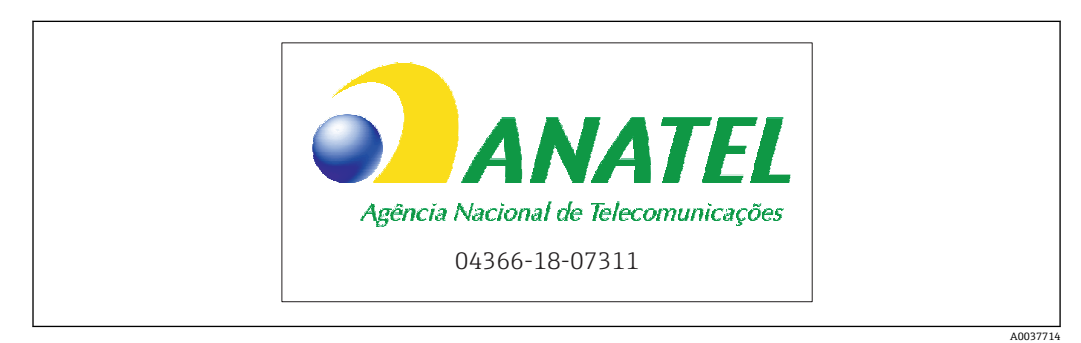

Modelo: Picomag Atendimento à Regulamenta ção Anatel Este equipamento não tem direito à proteção contra interferência prejudicial e não pode causar interferência em sistemas devidamente autorizados. Este produto está homologado pela Anatel, de acordo com os procedimentos regulamentados pela Resolução 242/2000, e atende aos requisitos técnicos aplicados. Para maiores informações, consulte o site da ANATEL www.anatel.gov.br

ANATEL: 04366-18-07311

#### <span id="page-46-0"></span>**14.1.9 韓国**

#### **KC 인증**

적합성평가정보

R-C-EH7-Picomag

상호 : 한국엔드레스하우저 주식회사

기자재명칭(모델명): 특정소출력 무선기기(무선데이터통신시스템용무선기기)

#### / Picomag

제조국 및 제조국가 : Endress+Hauser Flowtec AG / 프랑스

제조년월 : 제조년월로 표기

\*사용자안내문

이 기기는 업무용 환경에서 사용할 목적으로 적합성평가를 받은 기기로서 가정용 환 경에서 사용하는 경우 전파간섭의 우려가 있습니다.

## **14.1.10 その他の国**

その他の各国認証につてはお問い合せください。

## <span id="page-47-0"></span>**14.2 IO-Link プロセスデータ**

## **14.2.1 データ構造**

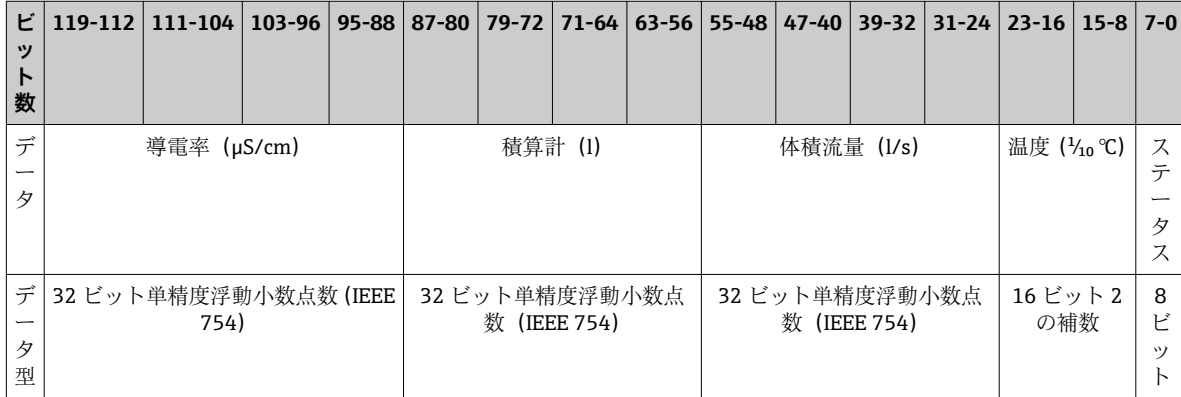

#### **ステータスビット 7~0 のデータ構造**

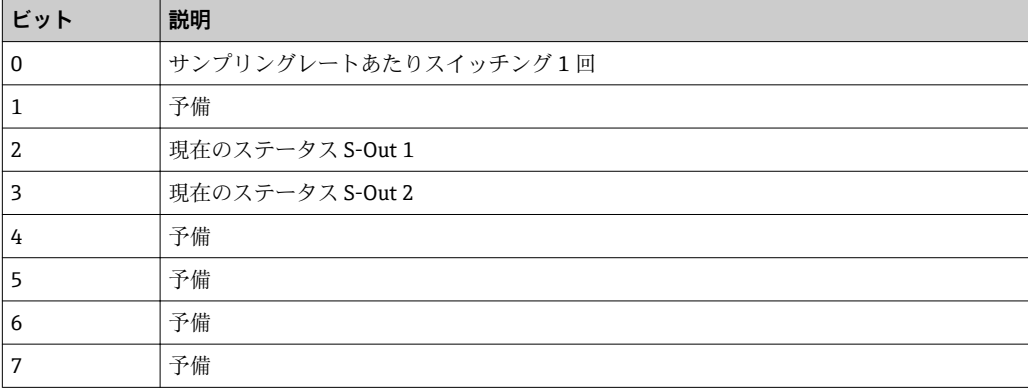

## **14.2.2 診断情報**

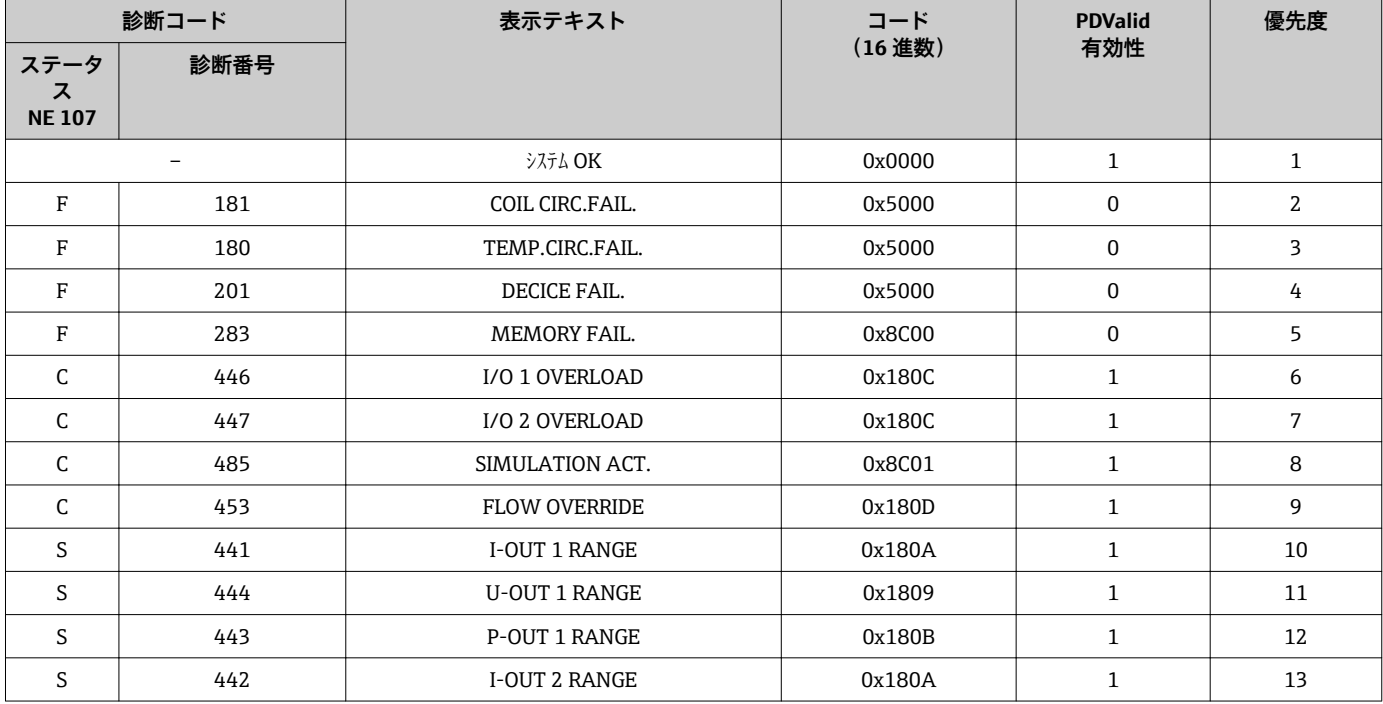

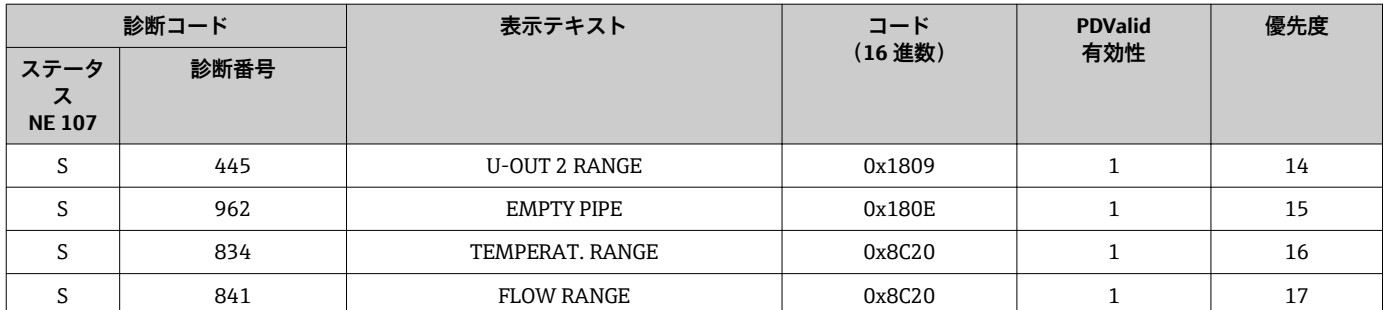

## **14.3 IO-Link ISDU パラメータリスト**

パラメータ説明は次のセクションに個別に記載されています。

<span id="page-49-0"></span>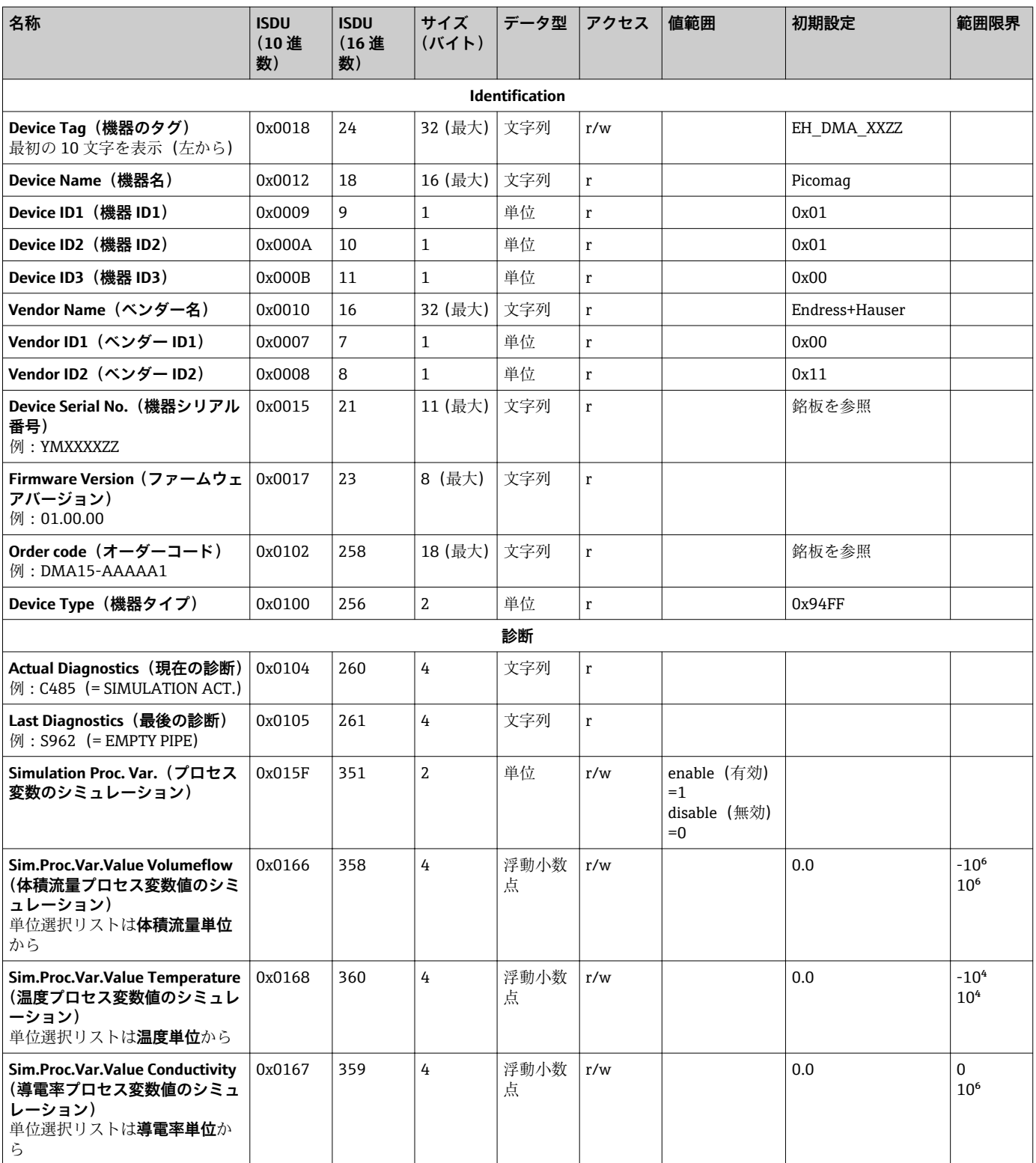

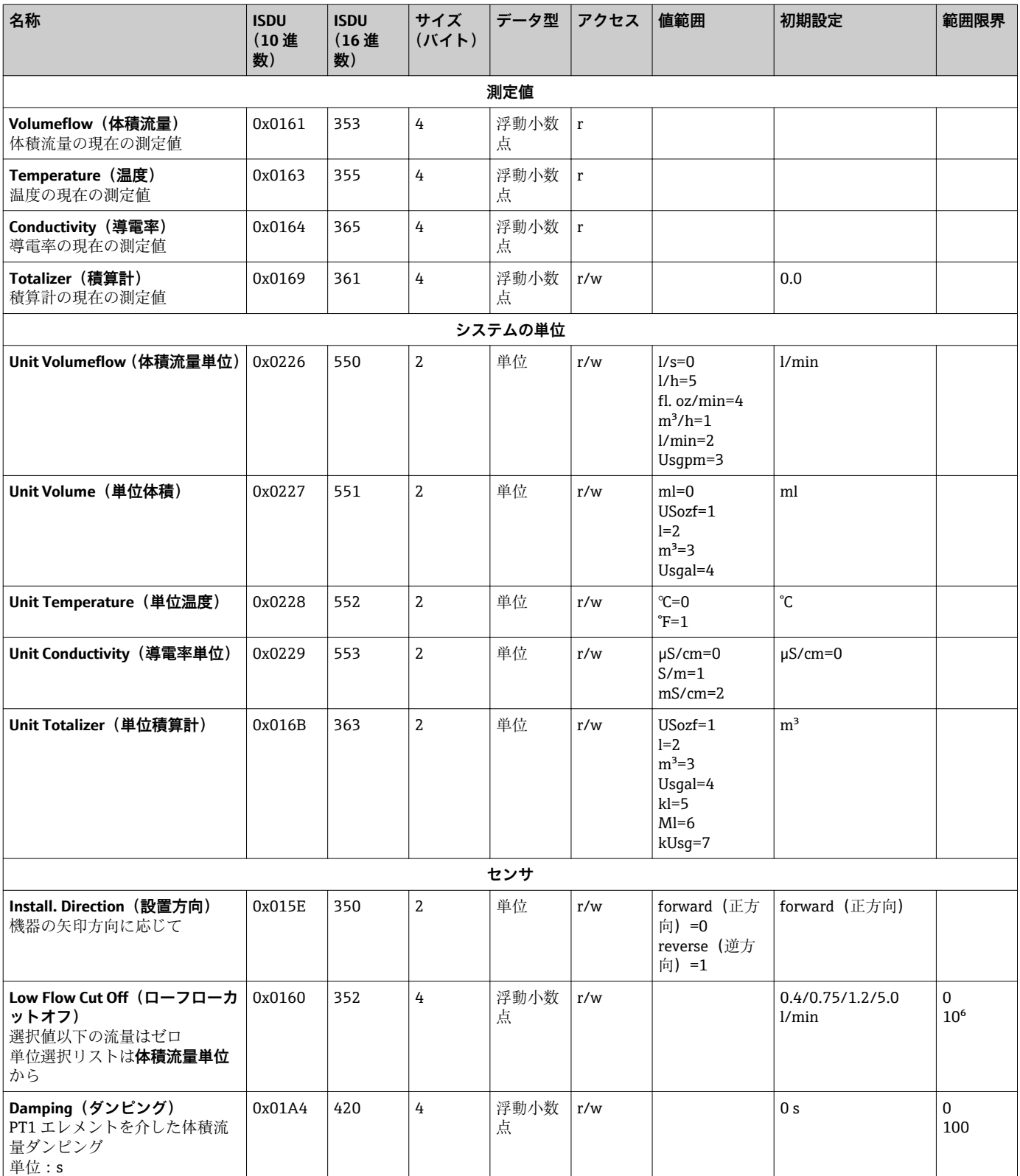

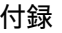

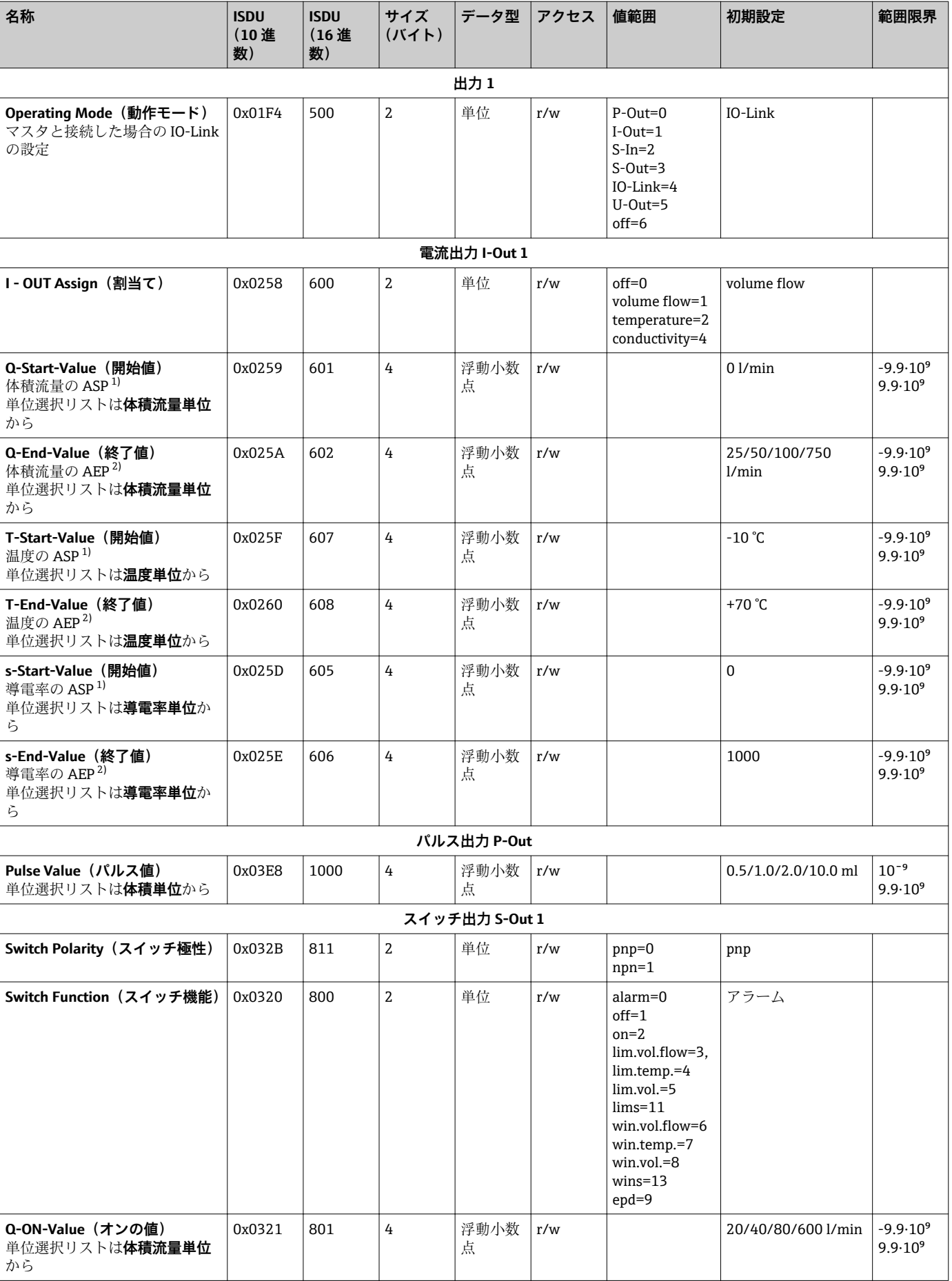

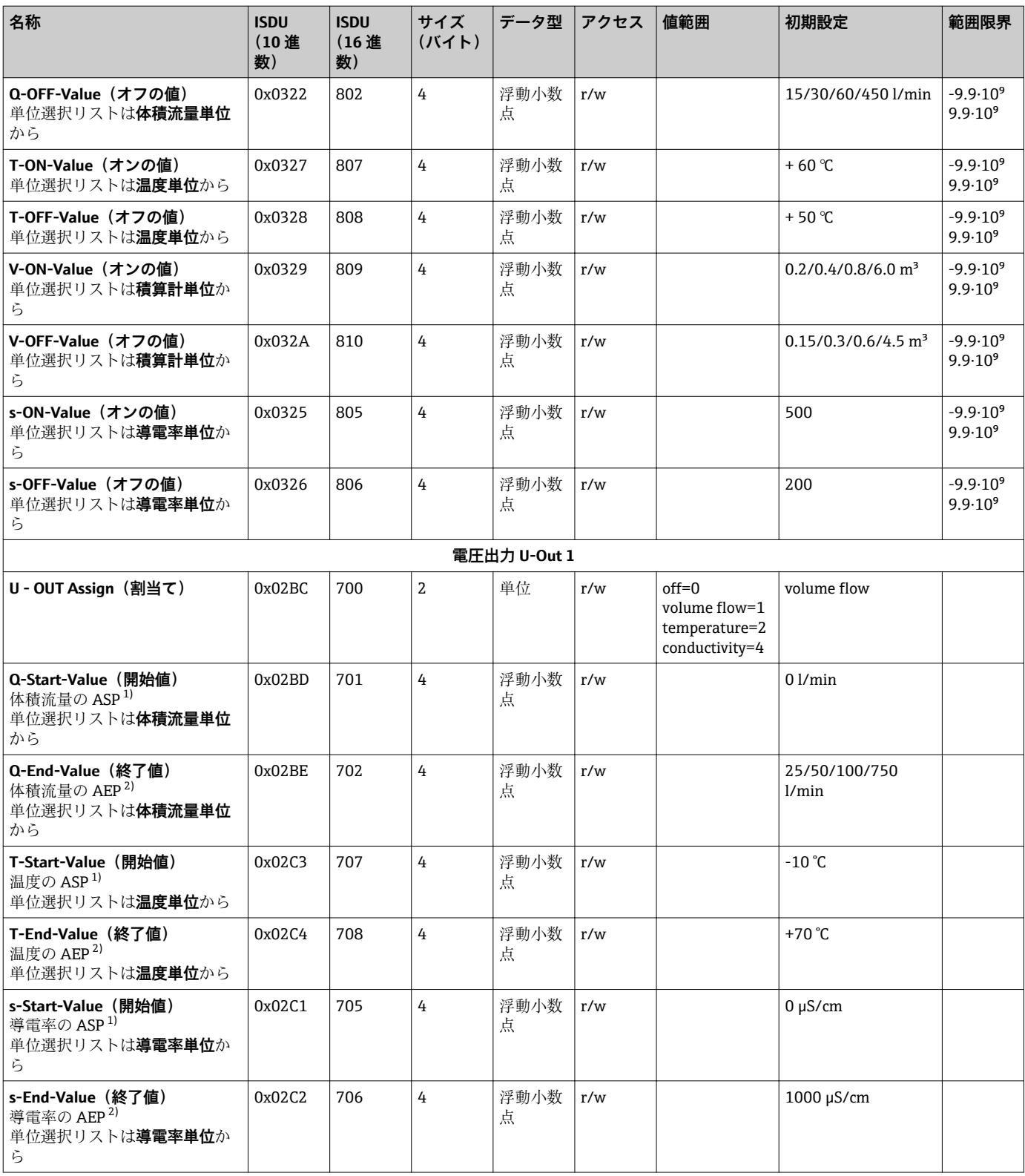

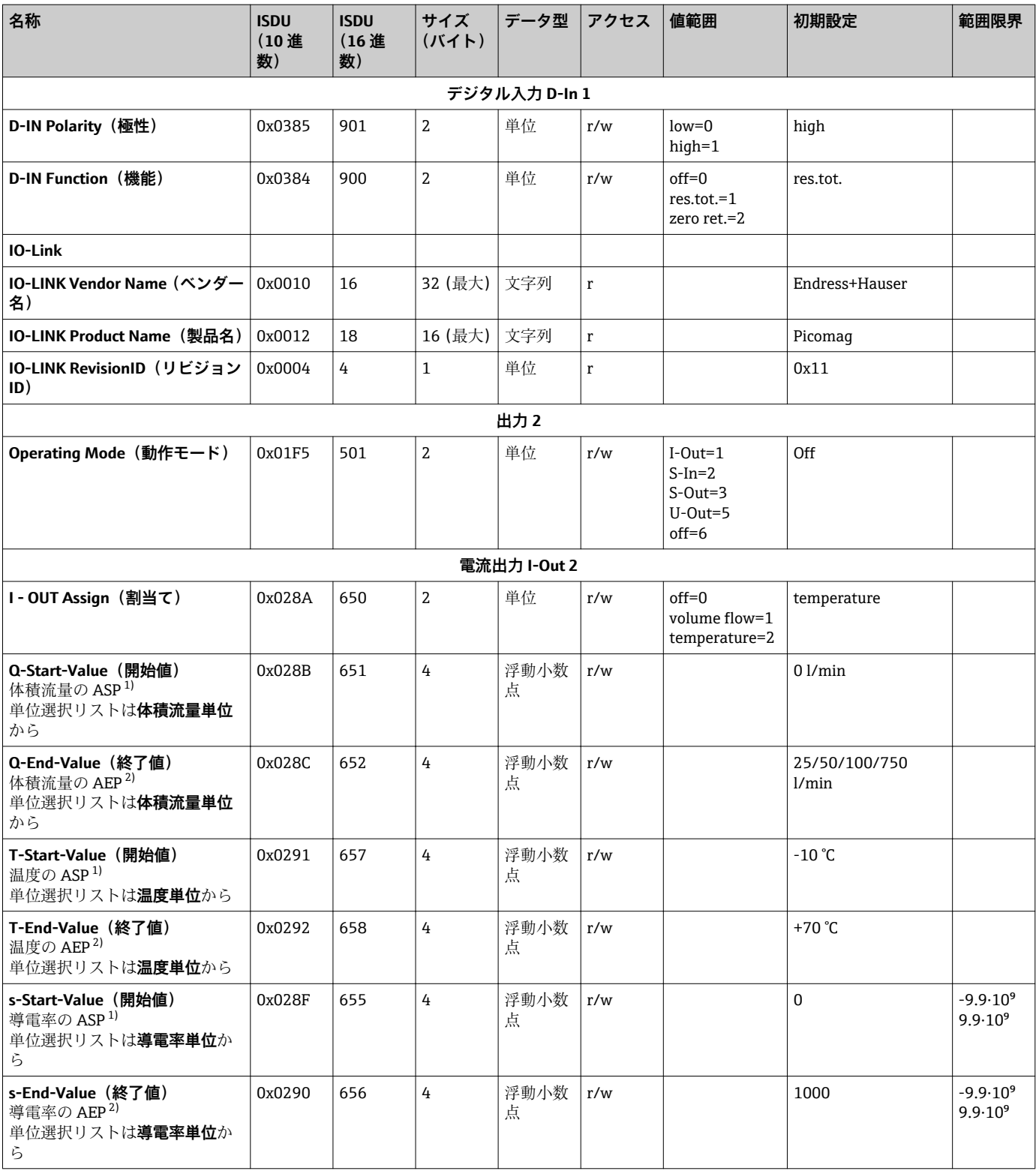

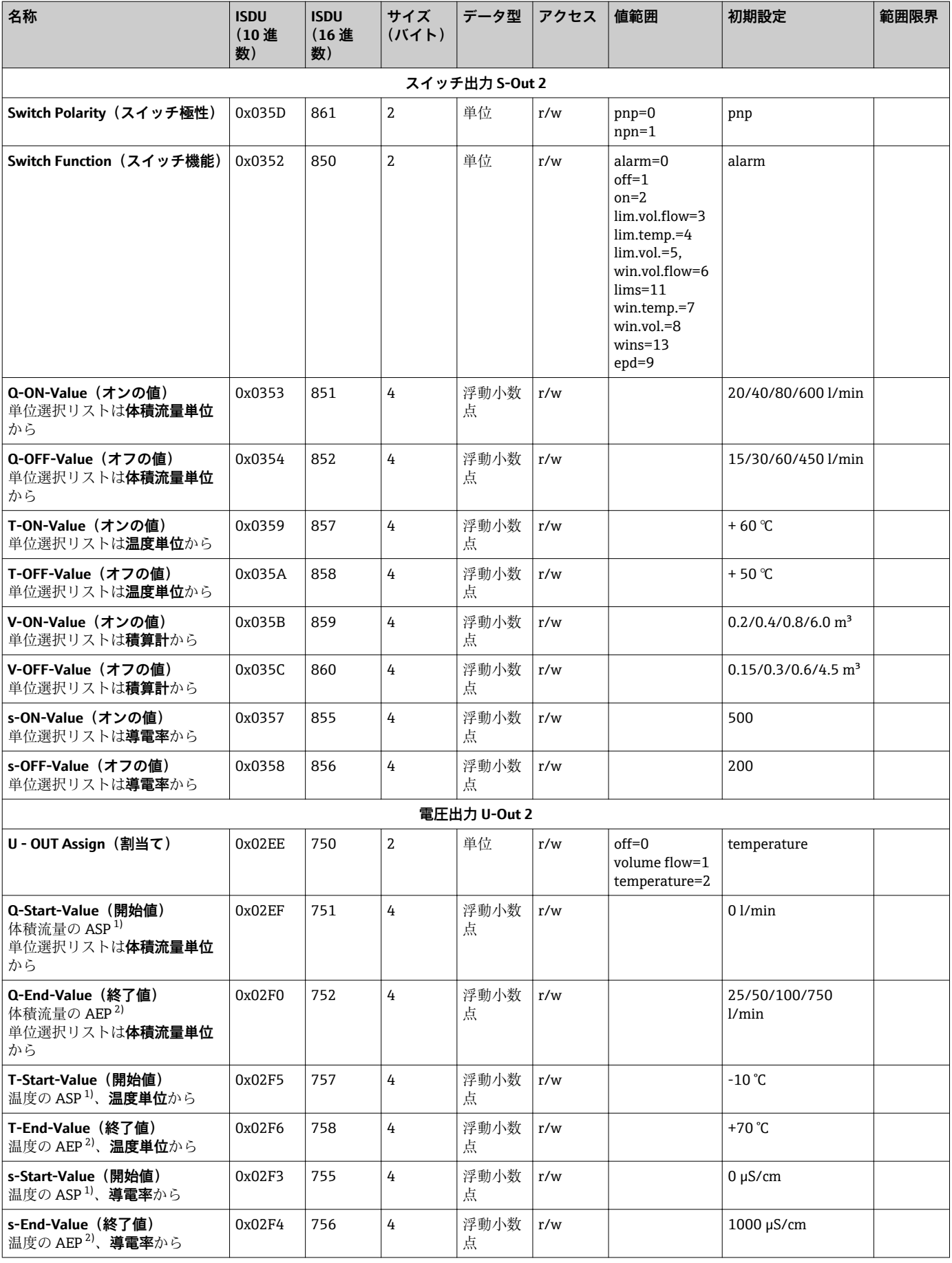

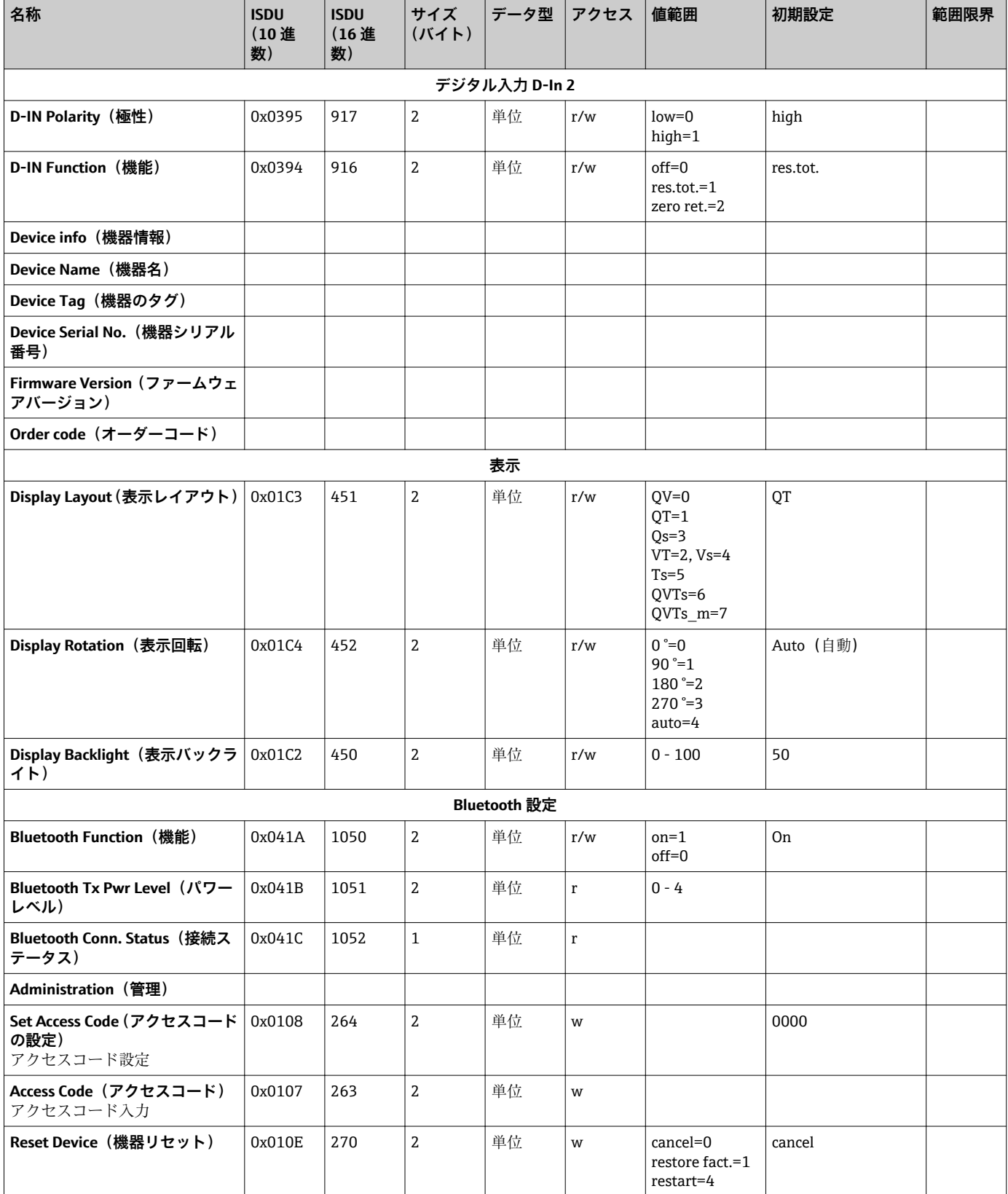

<span id="page-56-0"></span>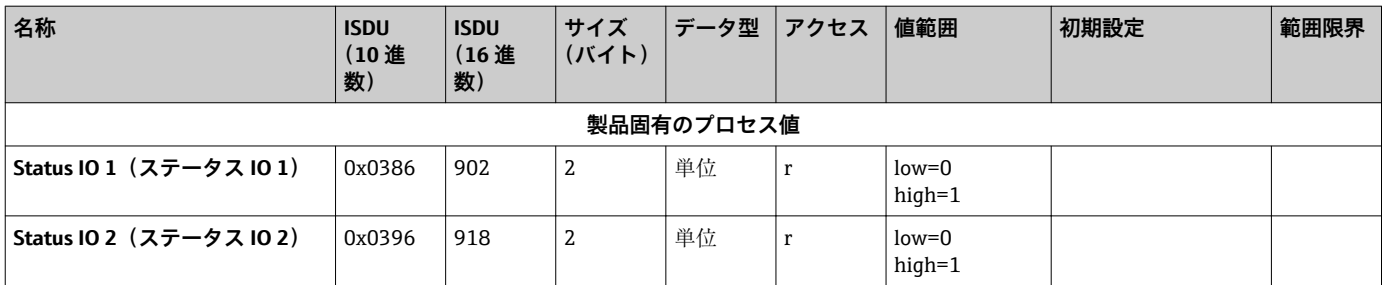

1) アナログ開始点(Analog Start Point)

2) アナログ終了値(Analog End Point)

## <span id="page-57-0"></span>索引

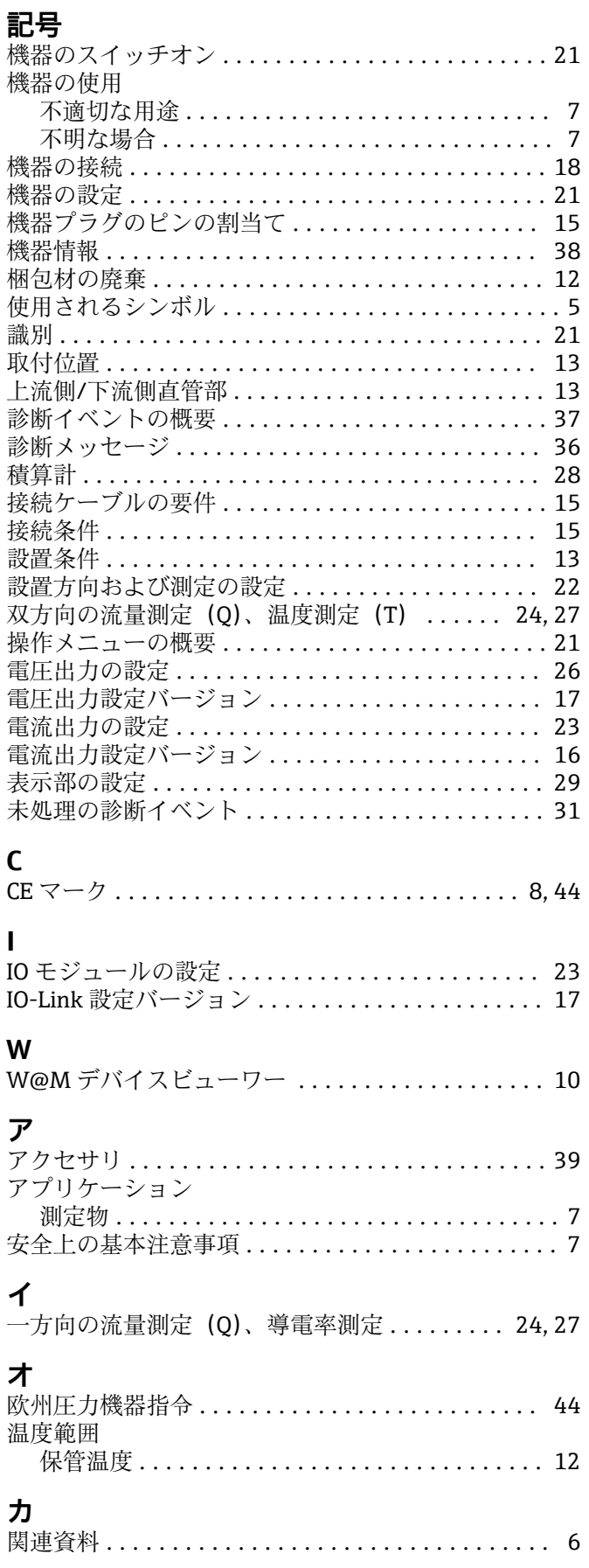

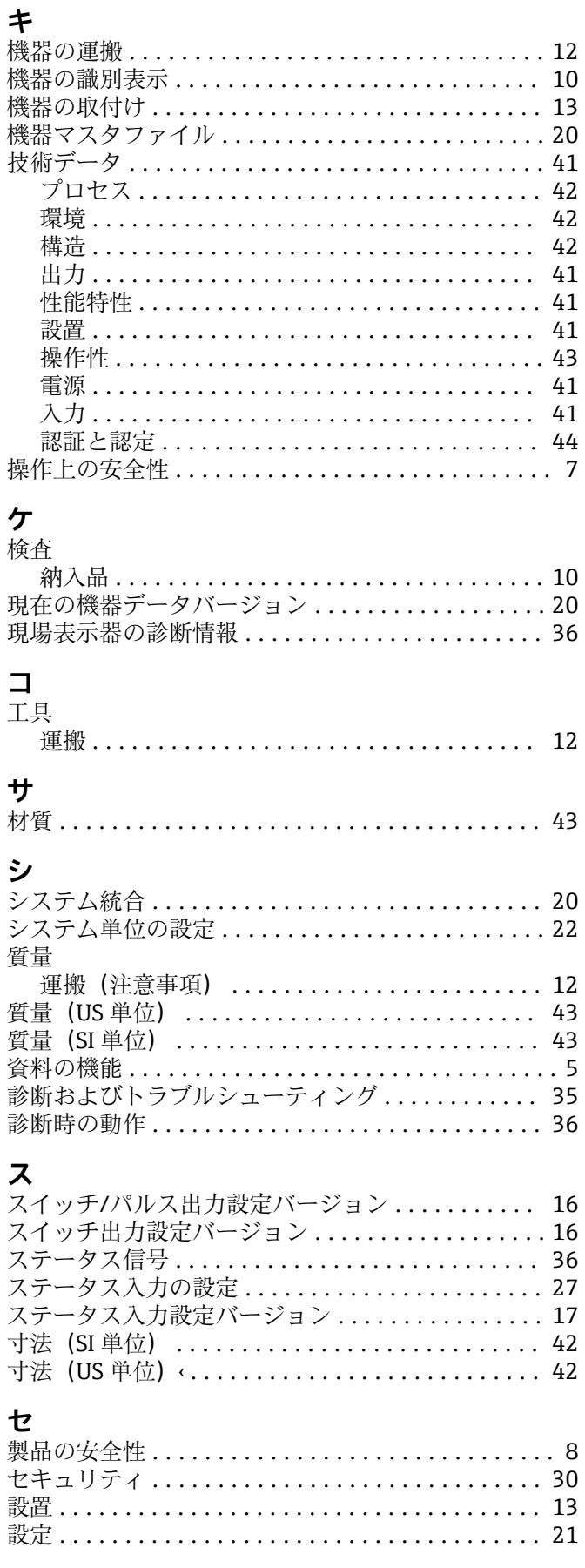

## $\mathbf{v}$

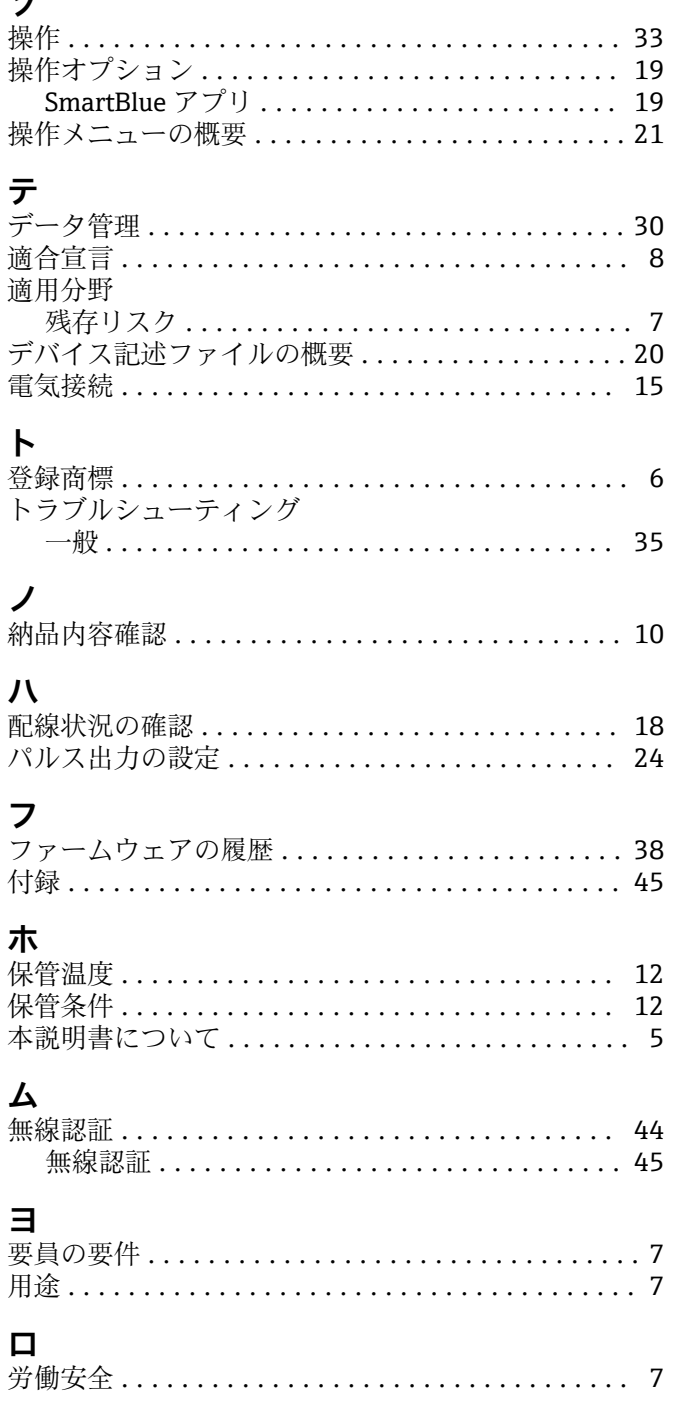

www.addresses.endress.com

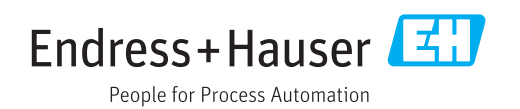